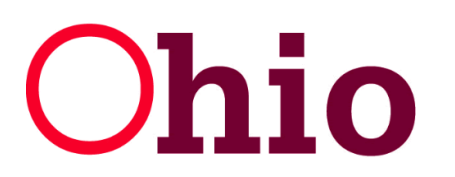

# **Ohio** Department of<br>Job and Family Services

**Mike DeWine, Governor Kimberly Hall, ODJFS Director** 

# **Worker's Self-Service User Guide**

*Ohio Unemployment Benefits for Workers - Information at Your Fingertips*

# **Why Use Self-Service?**

#### *Worker (Claimant) Self-Service offers many "benefits" in processing your claim:*

- Fast and convenient service
- Reduction in your response time
- Reduction in your mail costs
- Capability to view, respond, and archive correspondence online
- Peace of mind that your responses and appeals have been received
- Access to file your continued weeks online
- Capacity to track the status of your claim information
- Extended "business hours"

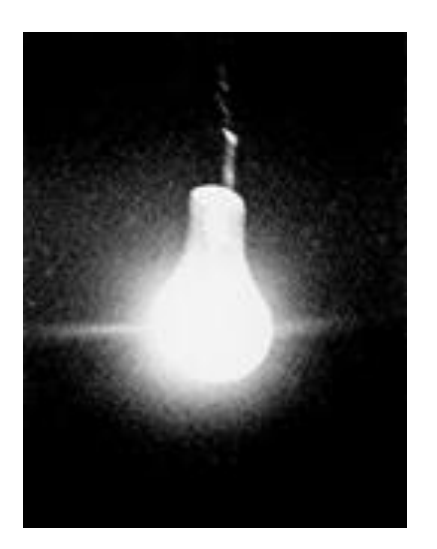

**Note: When filing via self-service (online), your application will be effective in the week the application is filed. If you wish to have the application effective for a previous week, you must file by phone at 1-877-644-6562.**

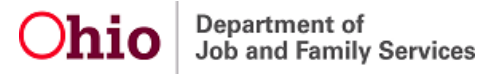

# **Basic Computer Navigation**

Check boxes, dropdown lists, radio buttons and text boxes are methods of selection and identification.

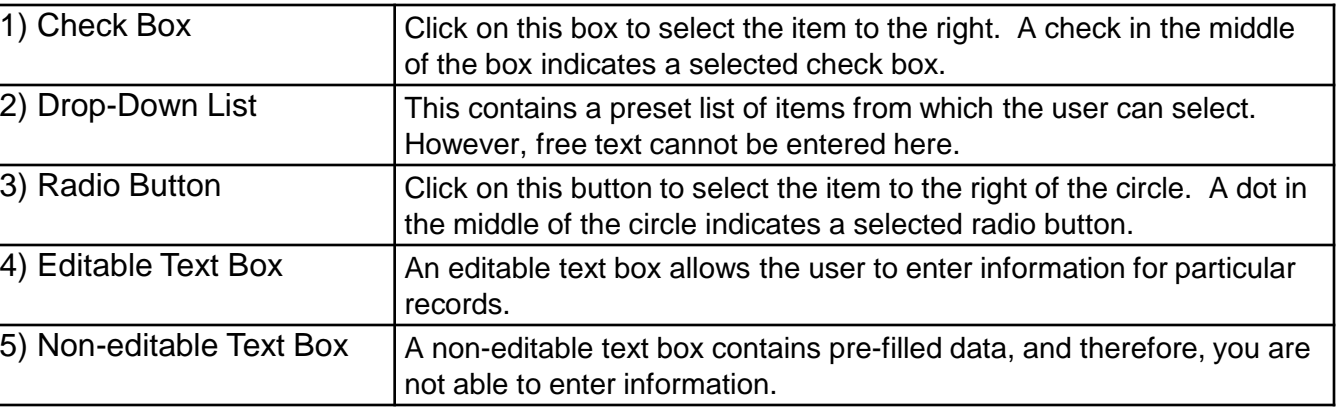

Clicking is a way of navigating with a mouse.

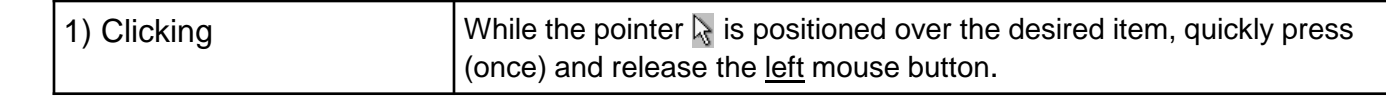

All fields containing an asterisk (\*) are required fields, and you must provide a response before advancing to the next screen.

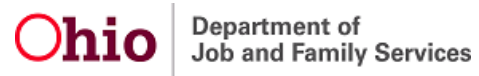

#### **Filing a New Claim - What to Expect**

The online initial application takes about 25 minutes. You will need to file a new claim if you have not applied for unemployment benefits at any time in the past 12 months.

Your application is not filed until you receive a confirmation number. If you are disconnected or log out before completing your application, use your User Name and PIN to log back in and resume the application process.

CAUTION: From the time you begin a new application online, you have 48 hours to complete it. If your application is not completed within this time frame, all information you previously entered will be deleted and you will have to start from the beginning. Keep this deadline in mind if you are disconnected or if you choose to sign off and sign on again at a later time.

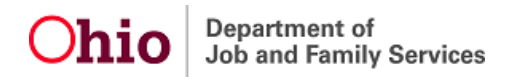

# **Filing a New Claim - What You Will Need**

- Your name, address, telephone number and e-mail address
- Your social security number
- Employment history, including most recent employment start and end dates
- The name, address, telephone number and dates of your employment with each employer for whom you worked in the last 6 weeks of employment (have your W-2 form or pay stub available)
- If you had out-of-state employment within the last 18 months, the name, address, telephone number and dates of your employment with each employer for whom you worked out-of-state within the past 18 months
- Your discharge papers (form DD-214, member 4) if you were separated from military service with any branch of the U.S. armed forces within the past 18 months,
- If you were employed by the federal government within the past 18 months, the SF-8 and SF-50 form given to you by your government employer at the time of your separation
- The reason you became unemployed from each employer
- Dependents' names, social security numbers and dates of birth
- If claiming dependents, your spouse's name and social security number
- Alien Registration number and the expiration date of your work authorization (if you are not a U.S. citizen or National)
- The title of your regular occupation and job skills

# **WWW.UNEMPLOYMENT.OHIO.GOV**

**Department of** 

To begin the process of filing an application first go to www.unemployment.ohio.gov. From there you will need to select the "File/Appeal Benefits" under the Unemployed Workers tab.

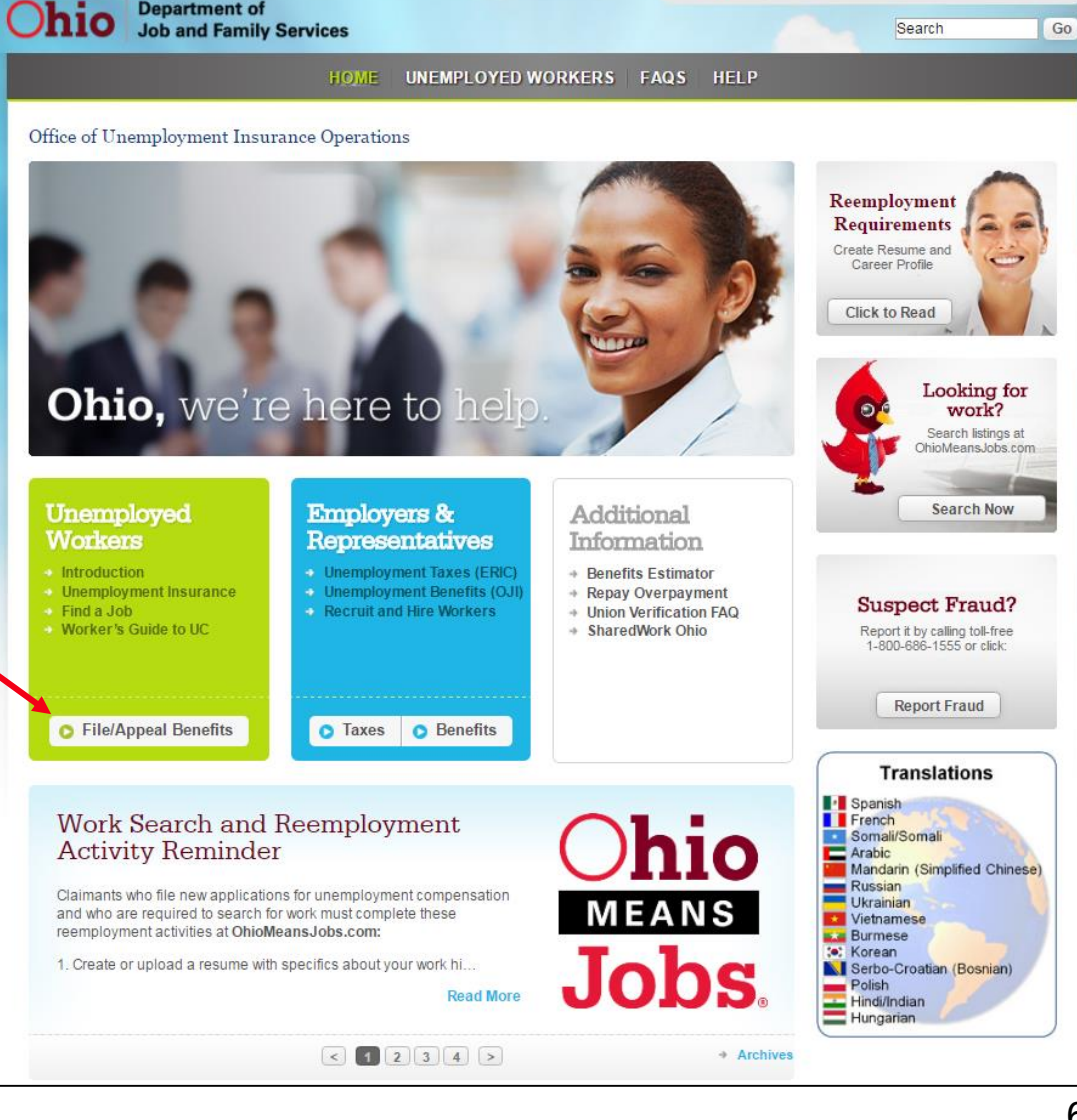

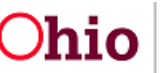

Department of Job and Family Services **Ohio.gov** State Agencies | Online Services

### **Claimant Registration: System Requirements**

**Browser Support:** In order to best protect confidential and other important data, the ODJFS website will no longer support several outdated web browsers. Effective December 5, Internet Explorer 6 or older, Opera 4 or older and Netscape Navigator will no longer work on ODJFS sites that are https-enabled. Individuals can download the most recent version of Internet Explorer [here](http://windows.microsoft.com/en-us/internet-explorer/download-ie) and the most recent version of Opera [here](http://www.opera.com/download).

**Adobe Acrobat Reader:** You must have Adobe Acrobat Reader, version 4.02 or higher, installed on your computer to view documents that have been posted to your inbox. For best results, use the latest version of Adobe Acrobat Reader. Click on Adobe Reader to download a free version of Adobe Acrobat Reader.

*Note:* When filing your claim via Internet and logged into the secure site, **do not use the back button on your browser.** This will cause an error in processing your application. To change your responses on a previous screen, you must 1) log out, 2) log back **in, and 3) advance through each of the previously completed screens, making the necessary changes on each screen.**

### **Claimant Self-Service Registration**

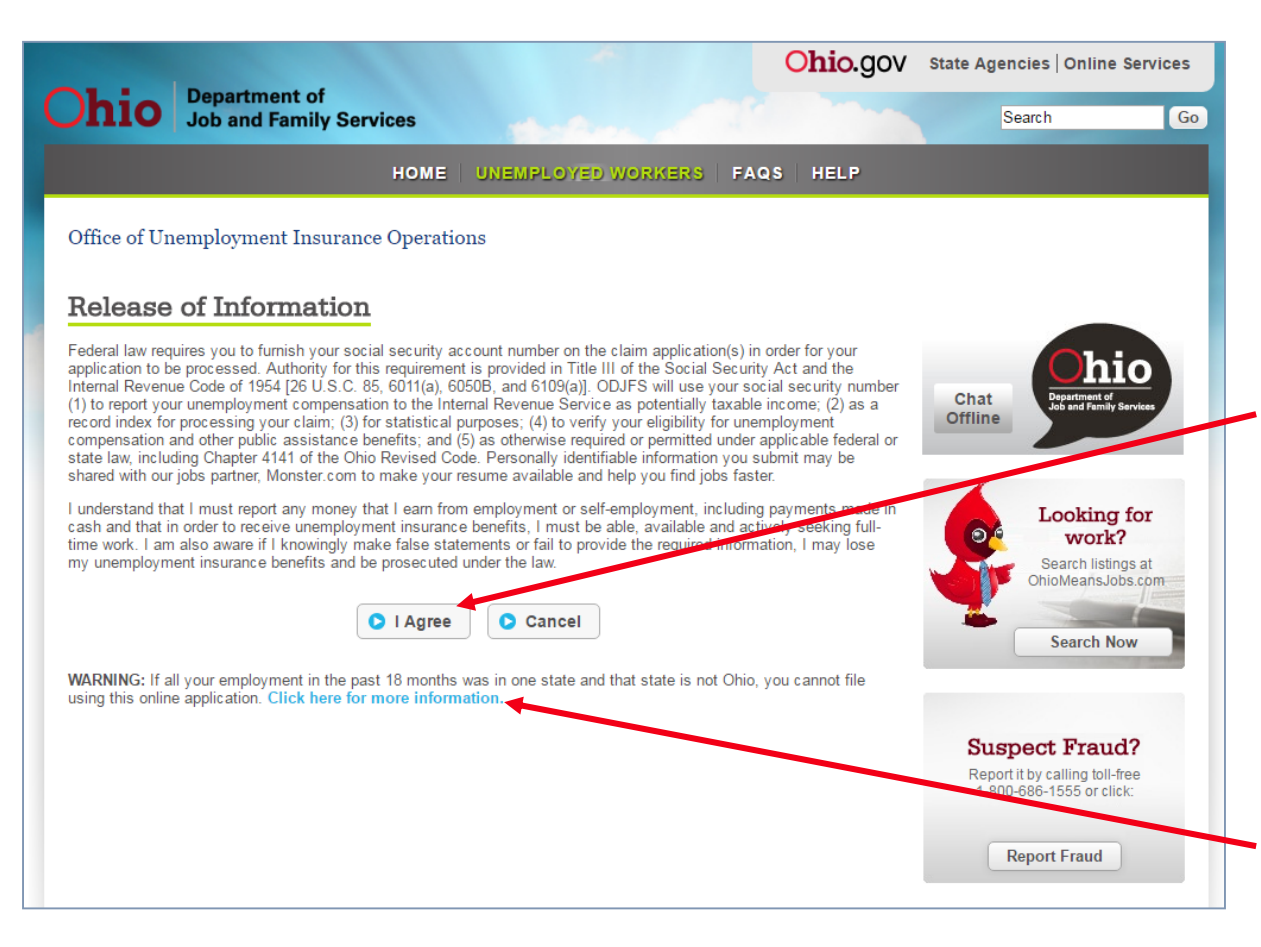

When you file your application online, you are connected to a **secure** website.

Before you can begin using Claimant Self-Service, you must review the Release of Information screen.

By clicking on the "**I Agree**" link, you indicate that you understand there are penalties and/or legal consequences should you knowingly provide false or insufficient information.

**If all of your employment in the past 18 months was in a state other than Ohio, click on the "Click here for more information" link.**

# **Claimant Self-Service Registration**

The **HOME** link will return you to the Ohio Unemployment Benefits Online home page.

If you have already registered, you will log in here.

You may click on "**Forgot PIN?**" to request a new PIN only if you have already established a PIN hint question.

**If you are a first time filer or have not already established a PIN Hint question,** you will need to click on the "**Register now**" link to begin the filing process*.*

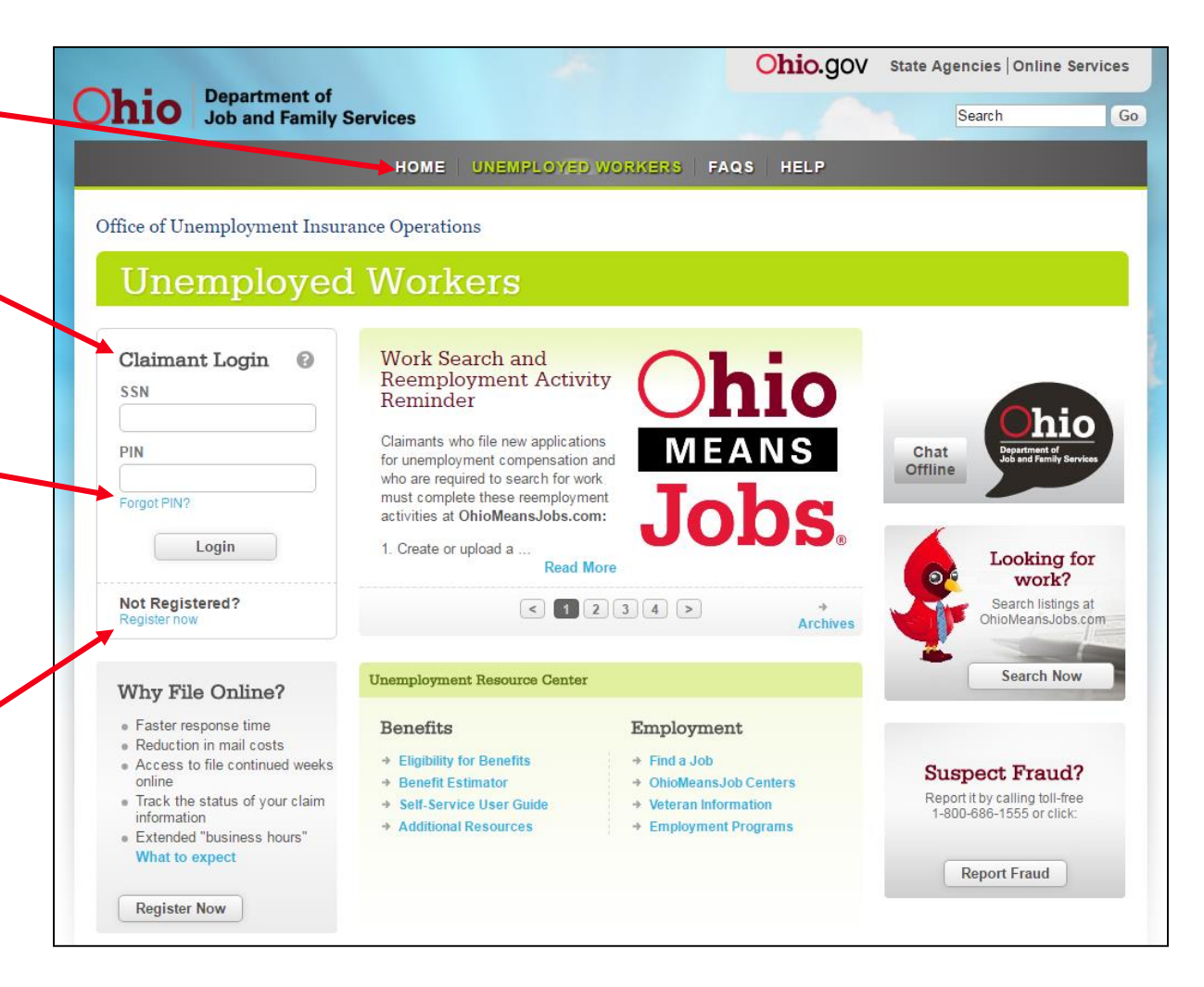

# **Claimant Registration Screen - Step 1 of 2**

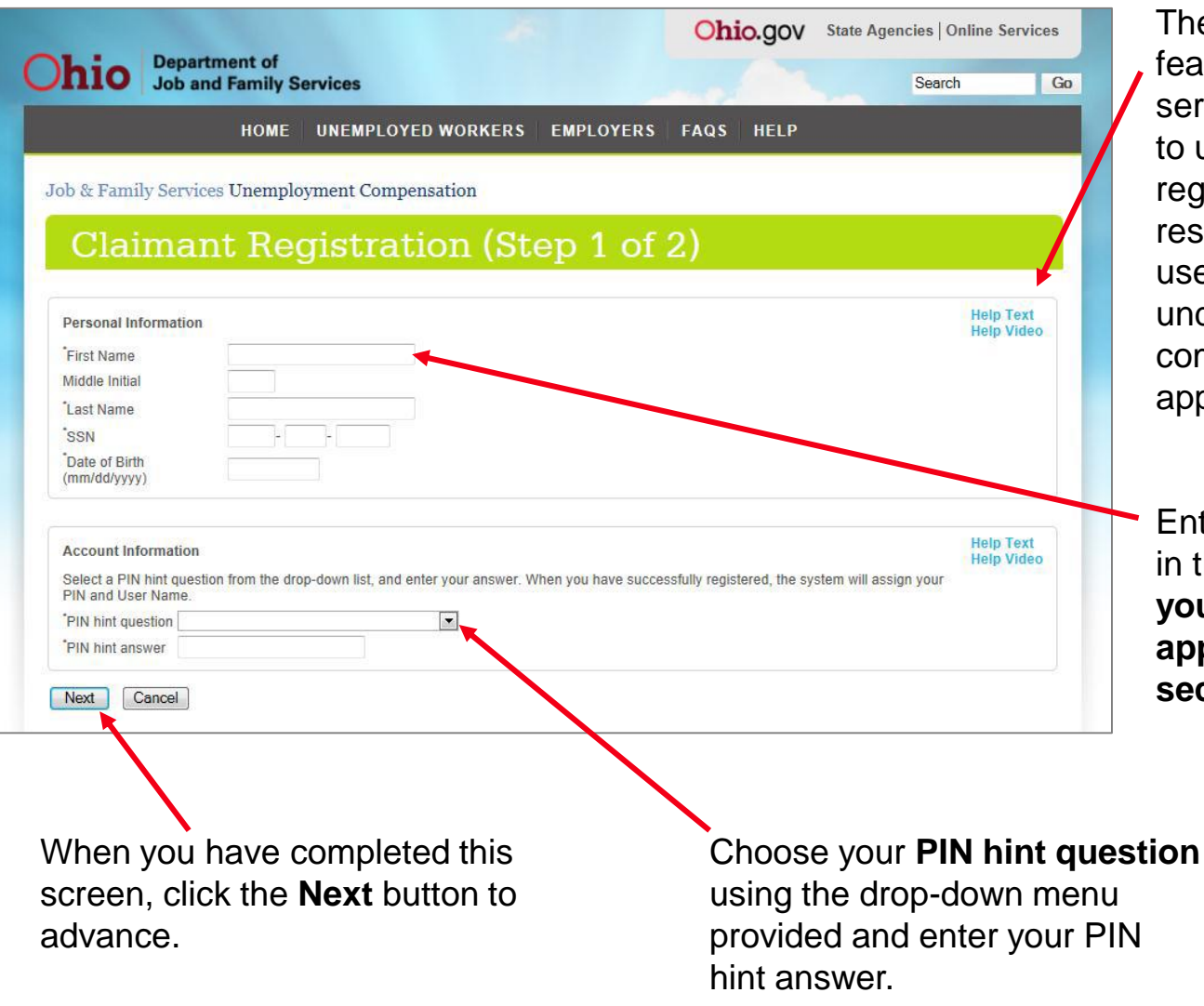

Department of

Job and Family Services

The **Help** link is a consistent feature throughout the selfservice web views. In addition to using this feature during registration, log-in, and the PIN reset process, claimants can use the Help link to better understand various fields completed during the application process.

Enter the requested information in the appropriate fields. **Enter your name exactly as it appears on your social security card.**

# **Claimant Registration-Step 2 of 2**

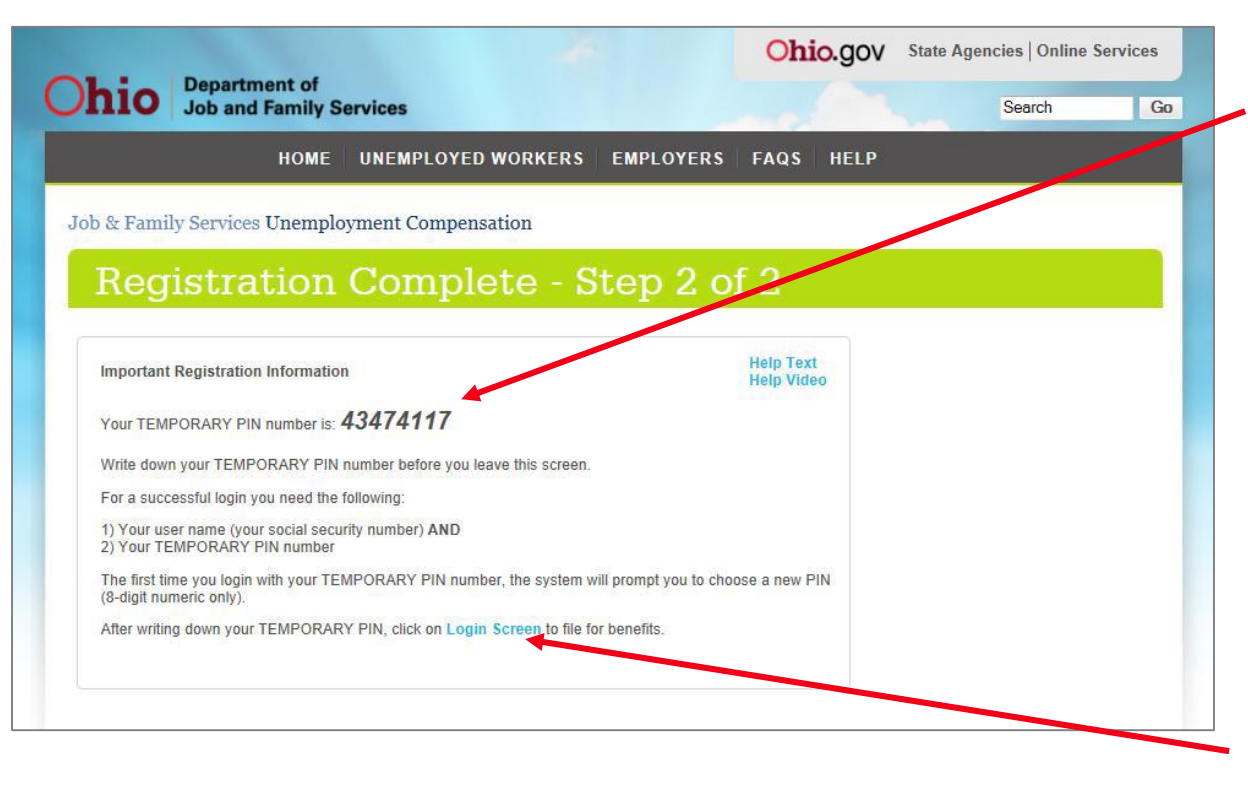

#### **Write down your temporary PIN number.**

For a successful login, you need your user name (your social security number) **AND** your TEMPORARY PIN number.

The first time you login with your TEMPORARY PIN number, the system will prompt you to choose a new PIN (8-digit numeric only).

**After writing down your TEMPORARY PIN, click on the "Login Screen" link**.

**NOTE: You will not be given a temporary PIN number if a PIN number has already been issued to you.**

Department of **Job and Family Services** 

# **Claimant Login Screen**

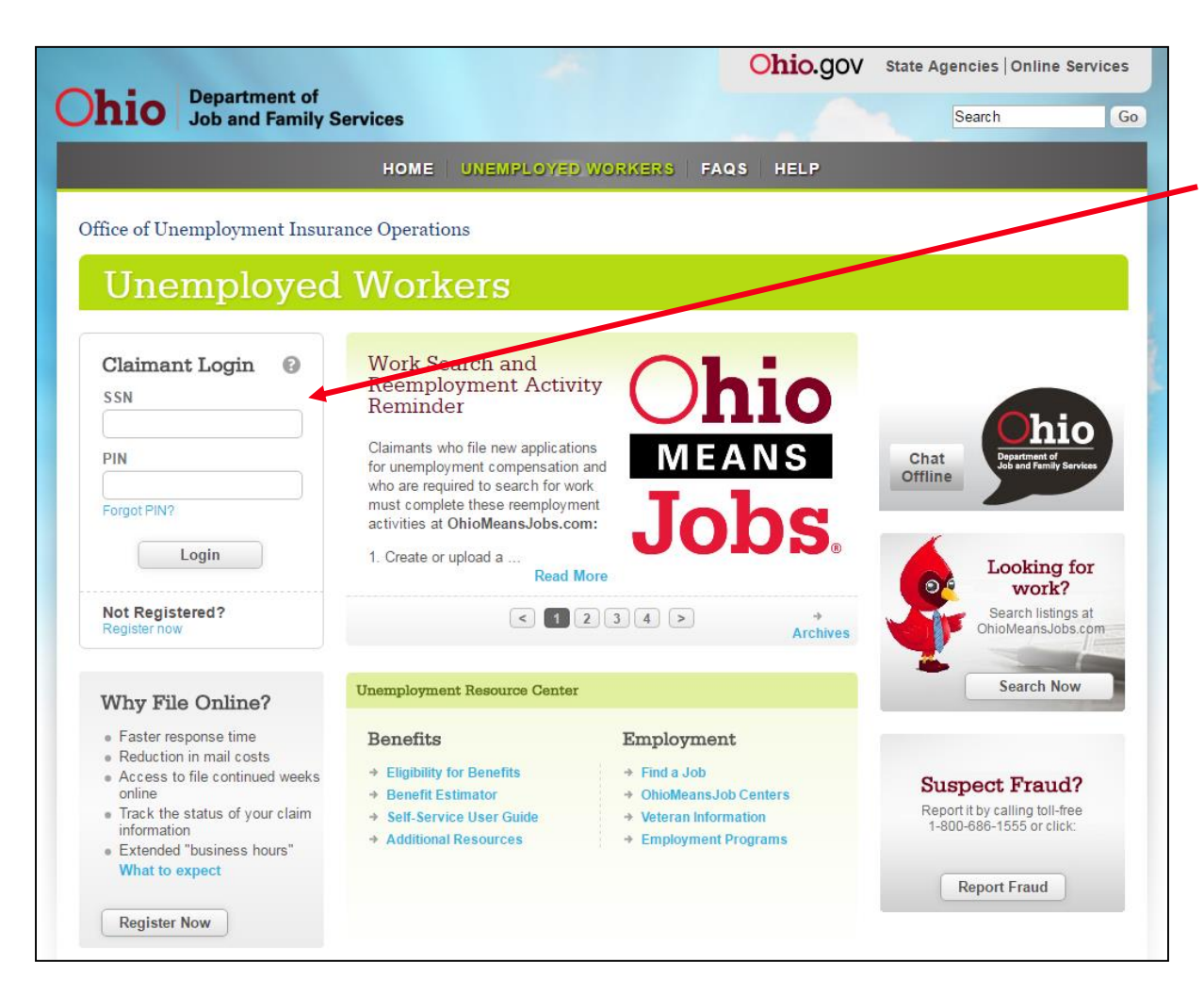

Log in using your Social Security Number as the **User Name/SSN** and the temporary **PIN** that was provided to you on the previous screen **or** the **PIN** that was previously issued to you.

#### **NOTE:** After three unsuccessful login attempts, access is revoked. Access can only be reactivated by either using the PIN hint question or by calling ODJFS.

When you have completed these entries, click the **Login**  button to advance.

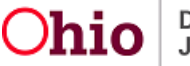

### **Change User PIN**

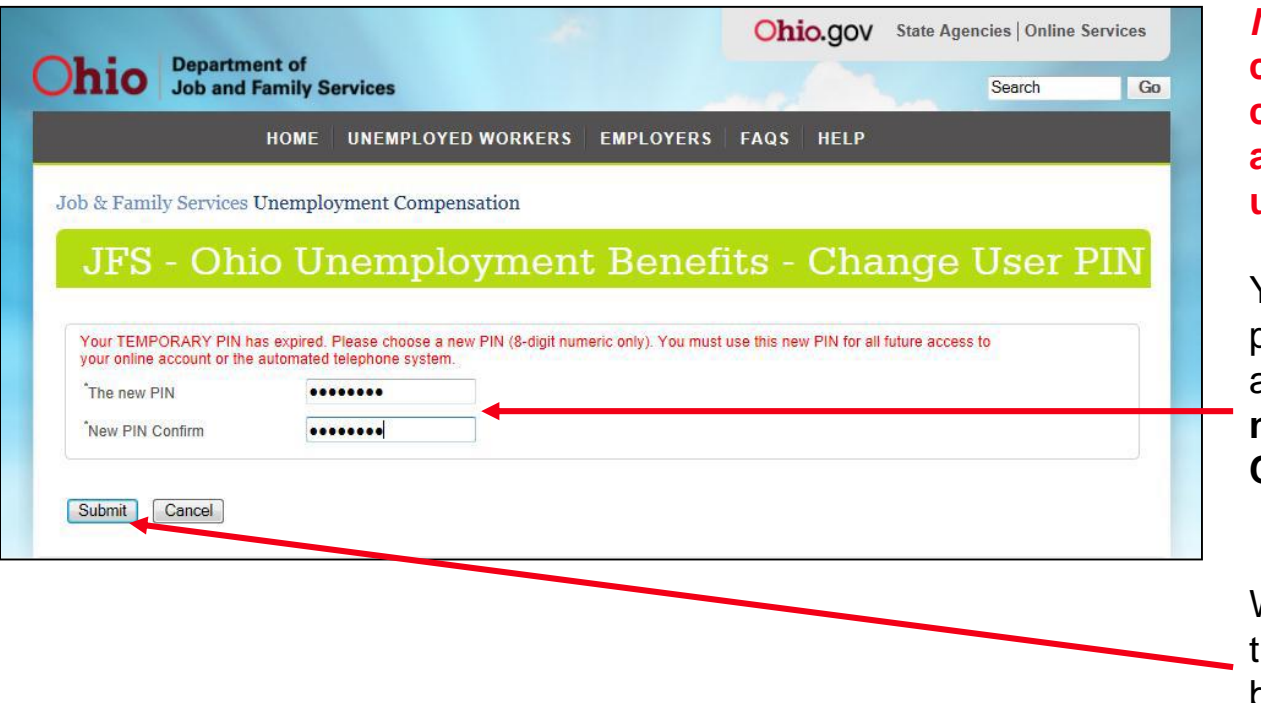

*Note:* **This screen must be completed in order to continue with your application for unemployment benefits.**

You **must** create your own personalized PIN by entering an 8-digit **numeric** PIN in **The new PIN** and **New PIN Confirm** fields.

When you have completed these entries, click the **Submit** button.

# **Ohio Unemployment Benefits - Main Menu**

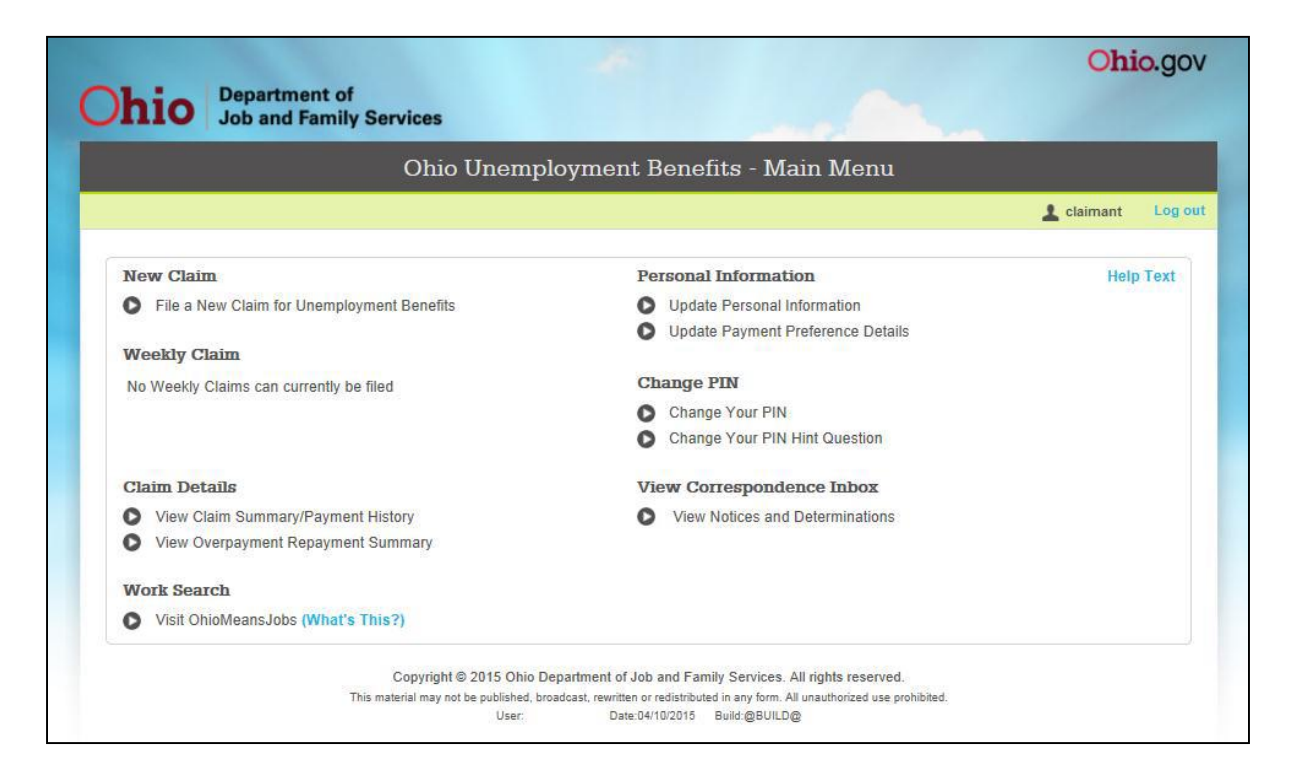

You are now on the Main Menu. From this menu, you may:

**File an application/claim for unemployment benefits**

**Complete weekly claims for benefits**

**View payment information**

**Update your personal information**

**Update Direct Deposit information**

**Change your PIN or PIN hint question** 

**View correspondence from ODJFS**

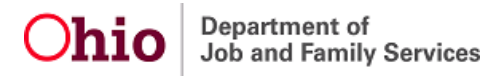

### **Filing a New Application/Claim**

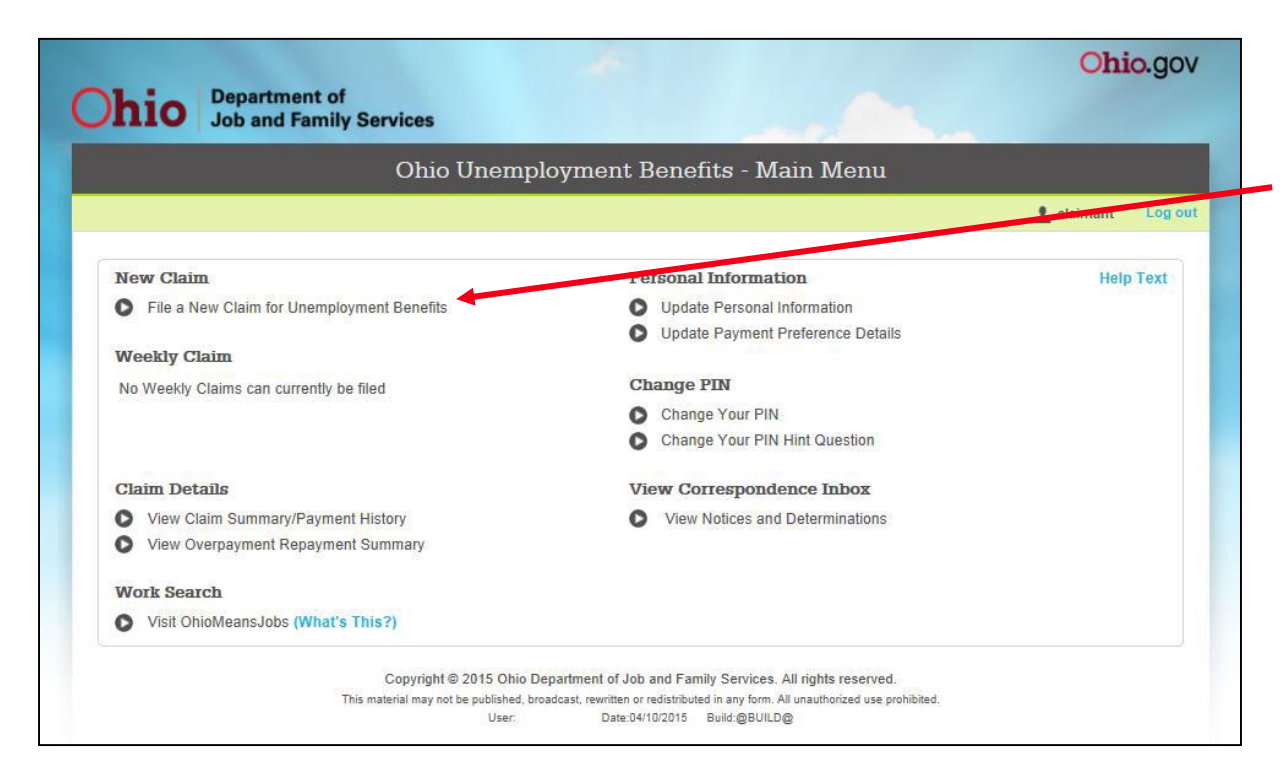

To file a new application/claim for unemployment, click the button that appears to the left of **"File a new Claim for Unemployment Benefits."**

To restart an existing claim, review the instructions found on the next page of this guide.

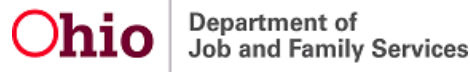

# **Restarting Your Application/Claim**

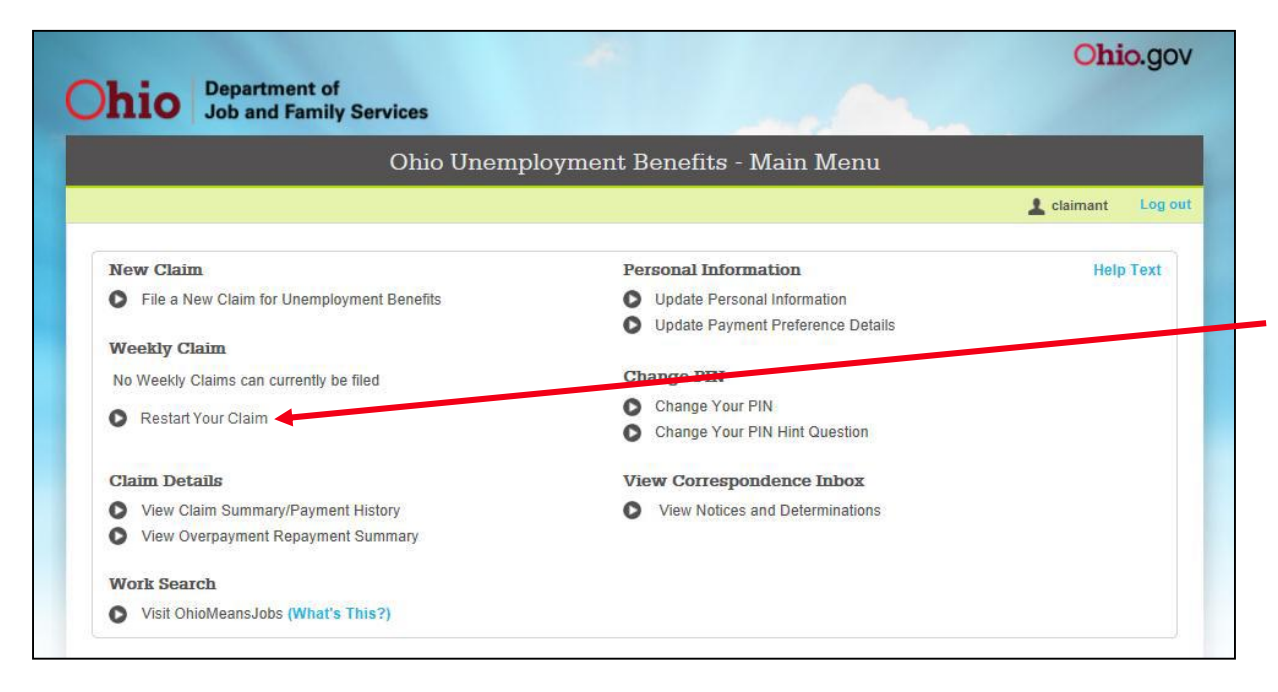

If you have an existing claim, the option to file a new claim will not appear. However, if you wish to restart your existing claim, click on the button that appears to the left of **"Restart Your Claim."**

**Note: It is only necessary to restart your claim after a period of re-employment or a period of not filing weekly claims for benefits. It is** *not* **necessary to restart your claim each time you wish to claim weeks of unemployment.**

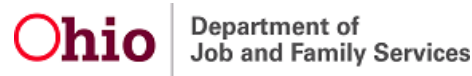

#### **Personal Information**

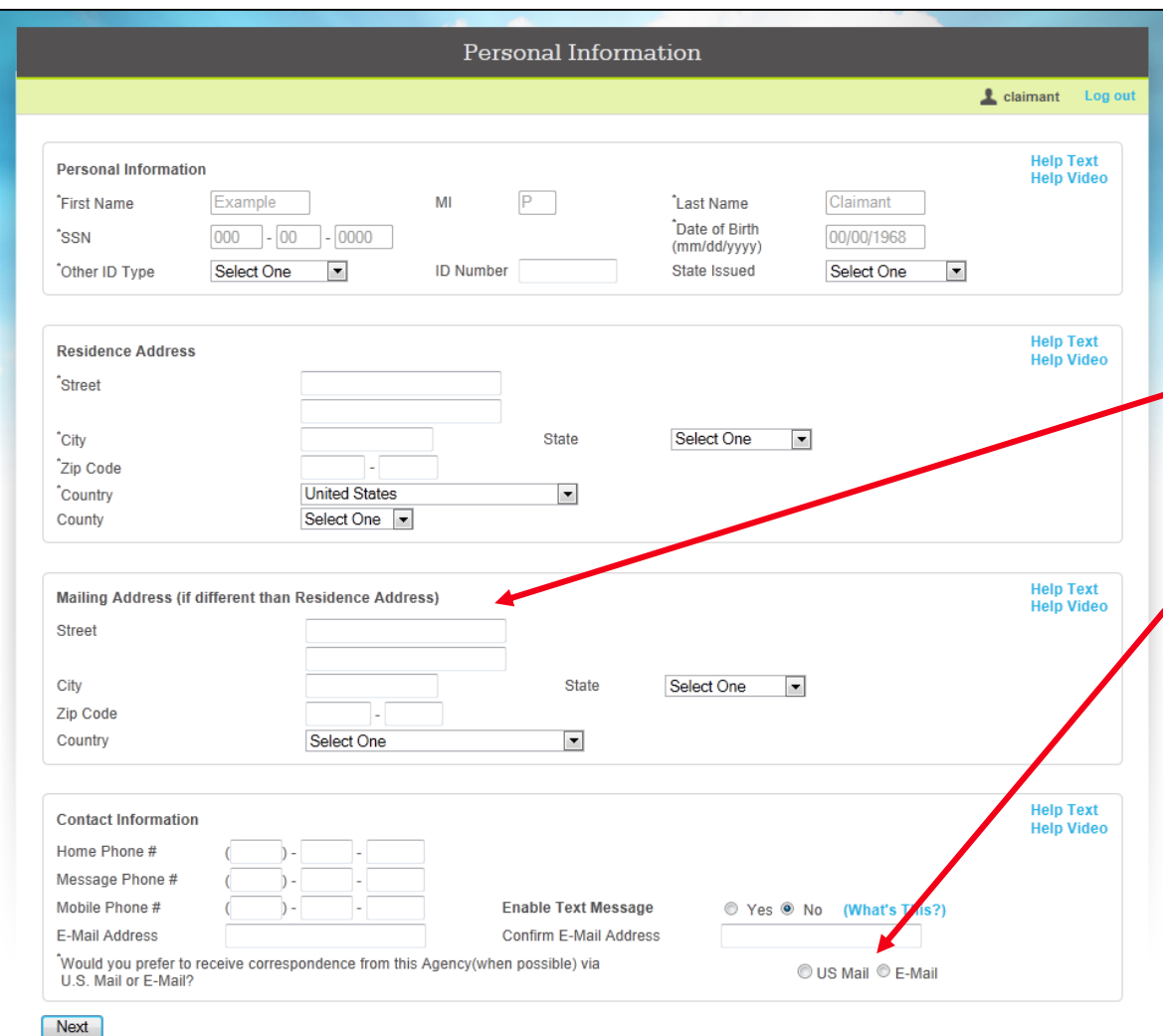

Enter the requested information in the appropriate fields. **Use the drop-down menus, and check the boxes where applicable**.

If your mailing address is the same as your residence address, leave the Mailing Address section blank.

#### **An explanation of the correspondence preference is listed on the next page.**

When you have completed this screen, click the **Next** button to advance.

# **Correspondence Preferences**

You can receive correspondence by regular mail or by e-mail.

#### **Regular Mail**

• Regular mail is the option to receive correspondence via the U.S. Postal Service and is the automatic (default) setting for all claims filed. Selecting this option will also set you on a bi-weekly schedule for filing for benefits.

#### **E-mail Notification**

- You can be notified by e-mail that you have new correspondence in your Correspondence Inbox. Generally, the correspondence is not viewable in the e-mail notification. To view correspondence, you will need to log into your account, then go to Main Menu. Under View Correspondence Inbox, click on View Notices and Determinations. *Some correspondence is time sensitive. You are responsible for viewing all correspondence in a timely manner.*
- *Note:* E-mail notification has the same appeal rights as the regular mail option.

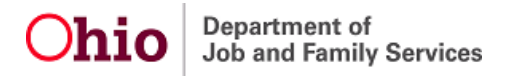

#### **Demographic Information**

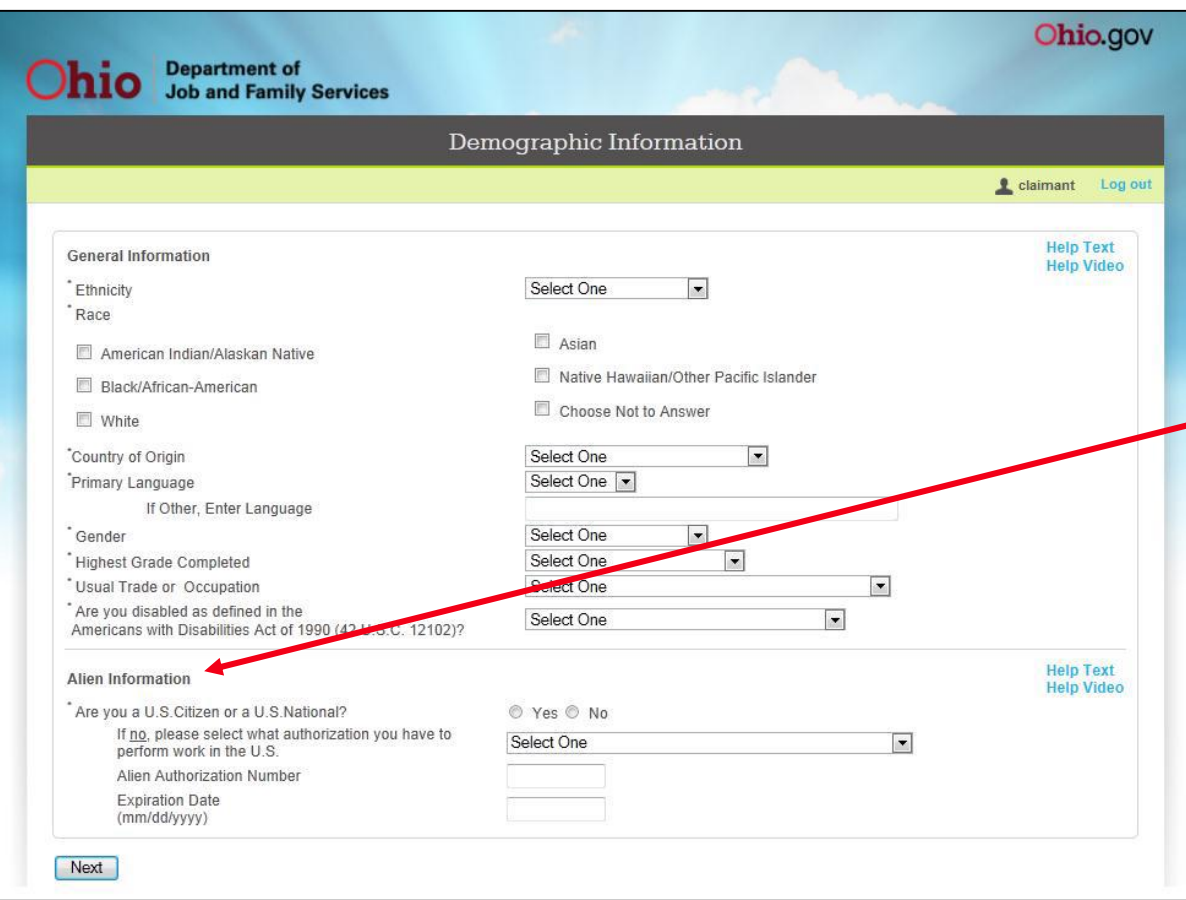

Enter the requested information in the appropriate fields. **Use the drop-down menus, and check the boxes where applicable**.

If you are not a US Citizen or US National, you must provide your alien authorization information.

When you have completed this screen, click the **Next** button to advance.

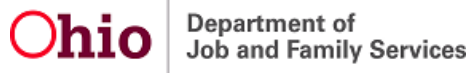

### **Eligibility Questions - Page 1**

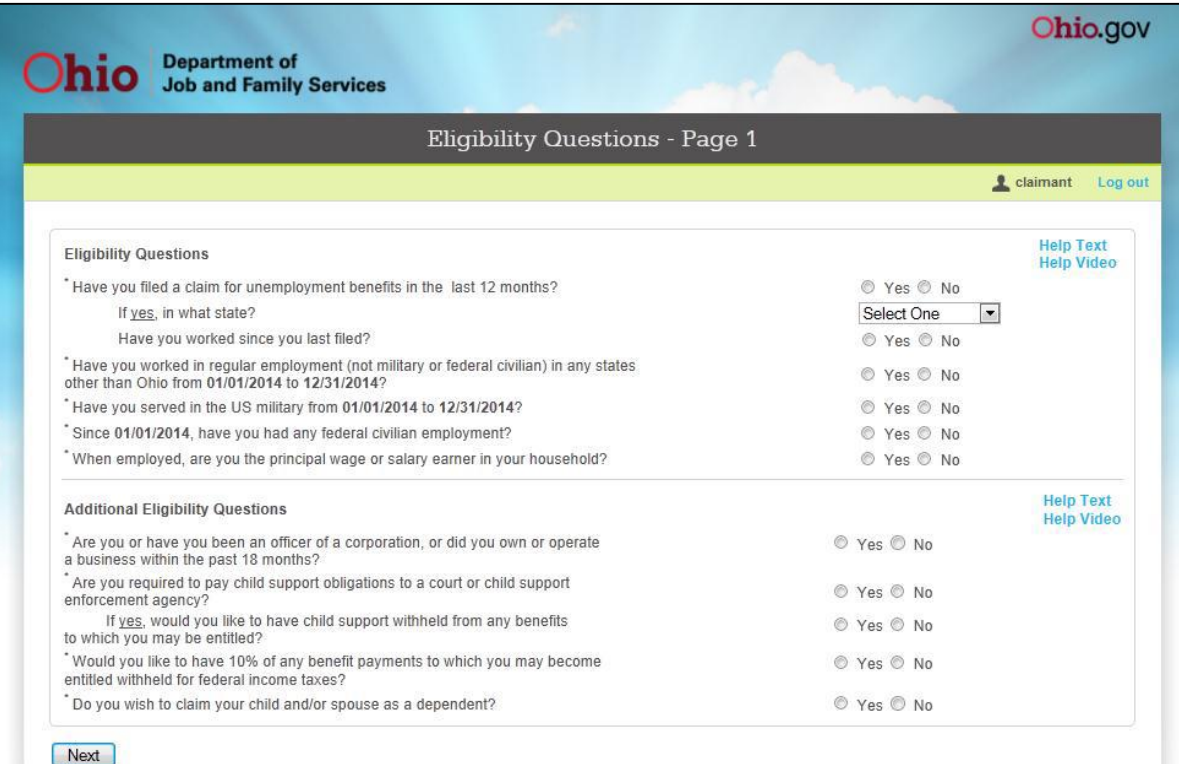

Enter the requested information in the appropriate fields. **Use the drop-down menus, and check the boxes where applicable.**

If you answer "**Yes**" to some of the questions, you will be **transferred** to additional screens, where applicable, to provide additional information.

#### **An explanation of each field on this screen is listed on the next page.**

When you have completed this screen, click the **Next** button to advance.

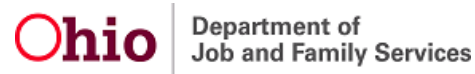

# **Explanation of Eligibility Questions – Page 1**

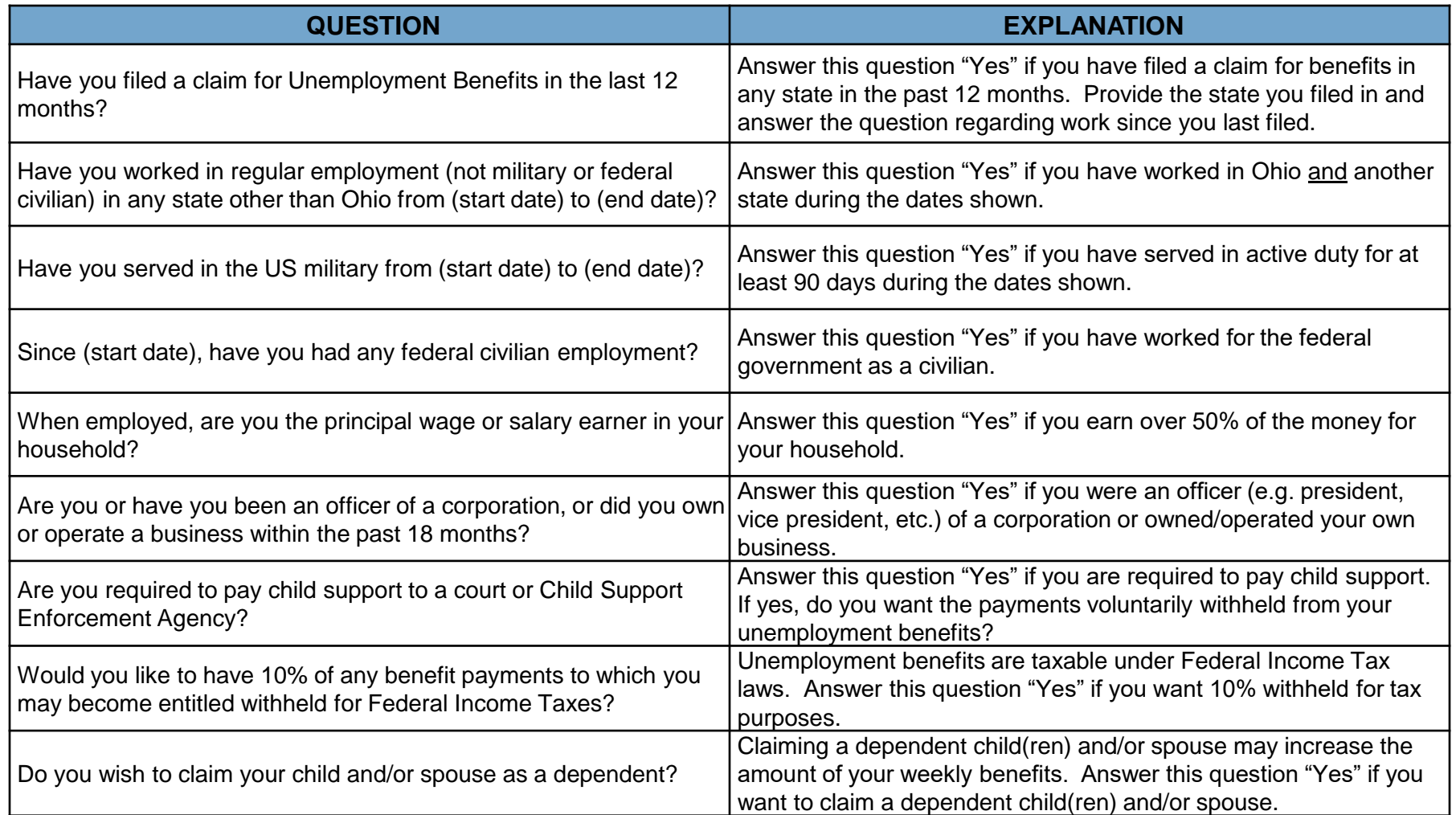

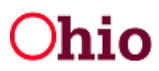

# **Eligibility Questions - Page 2**

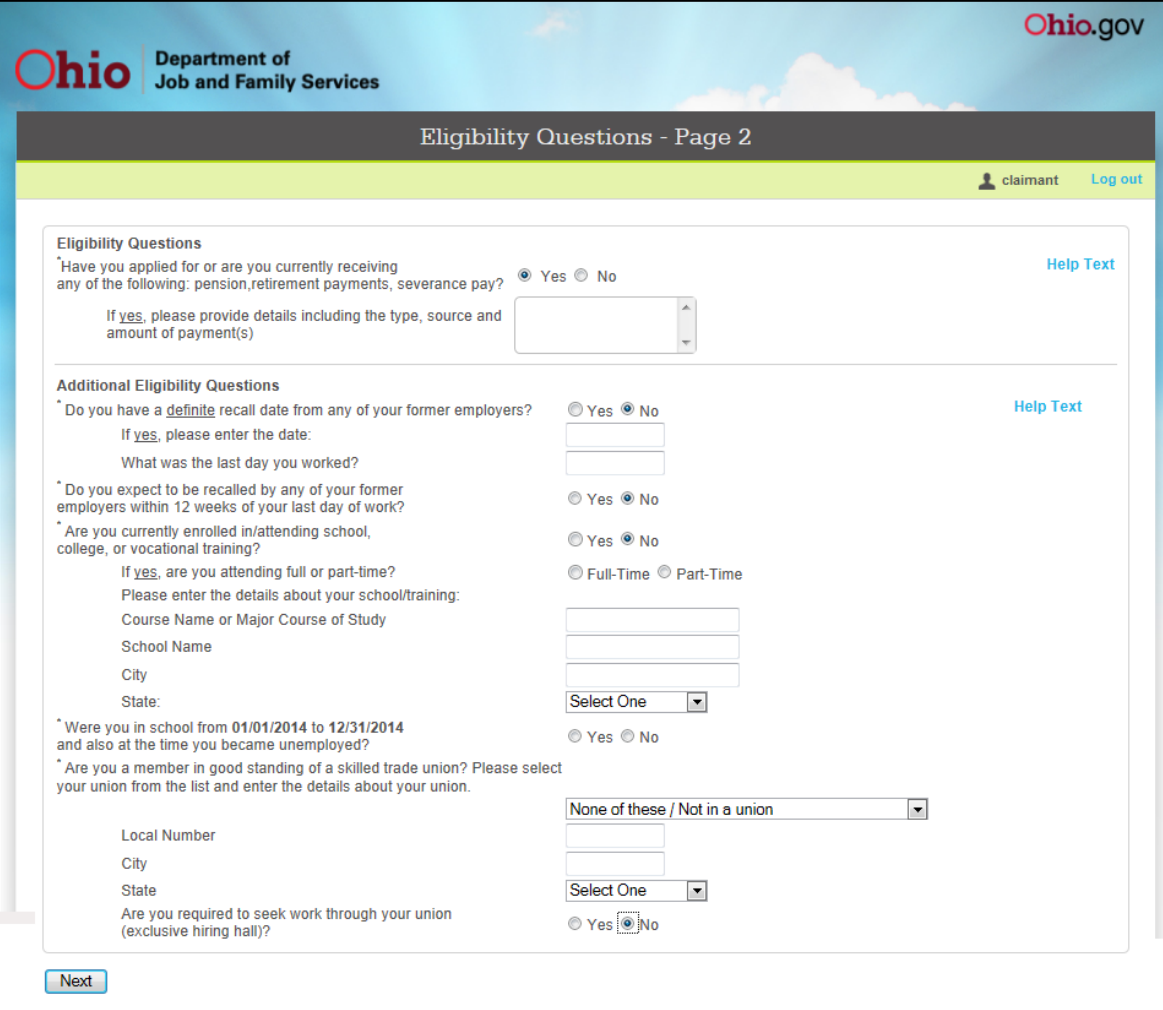

Enter the requested information in the appropriate fields. **Use the drop-down menus, and check the boxes where applicable**.

#### **An explanation of each field on this screen is listed on the next page.**

When you have completed this screen, click the **Next**  button to advance.

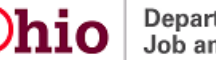

# **Explanation of Eligibility Questions – Page 2**

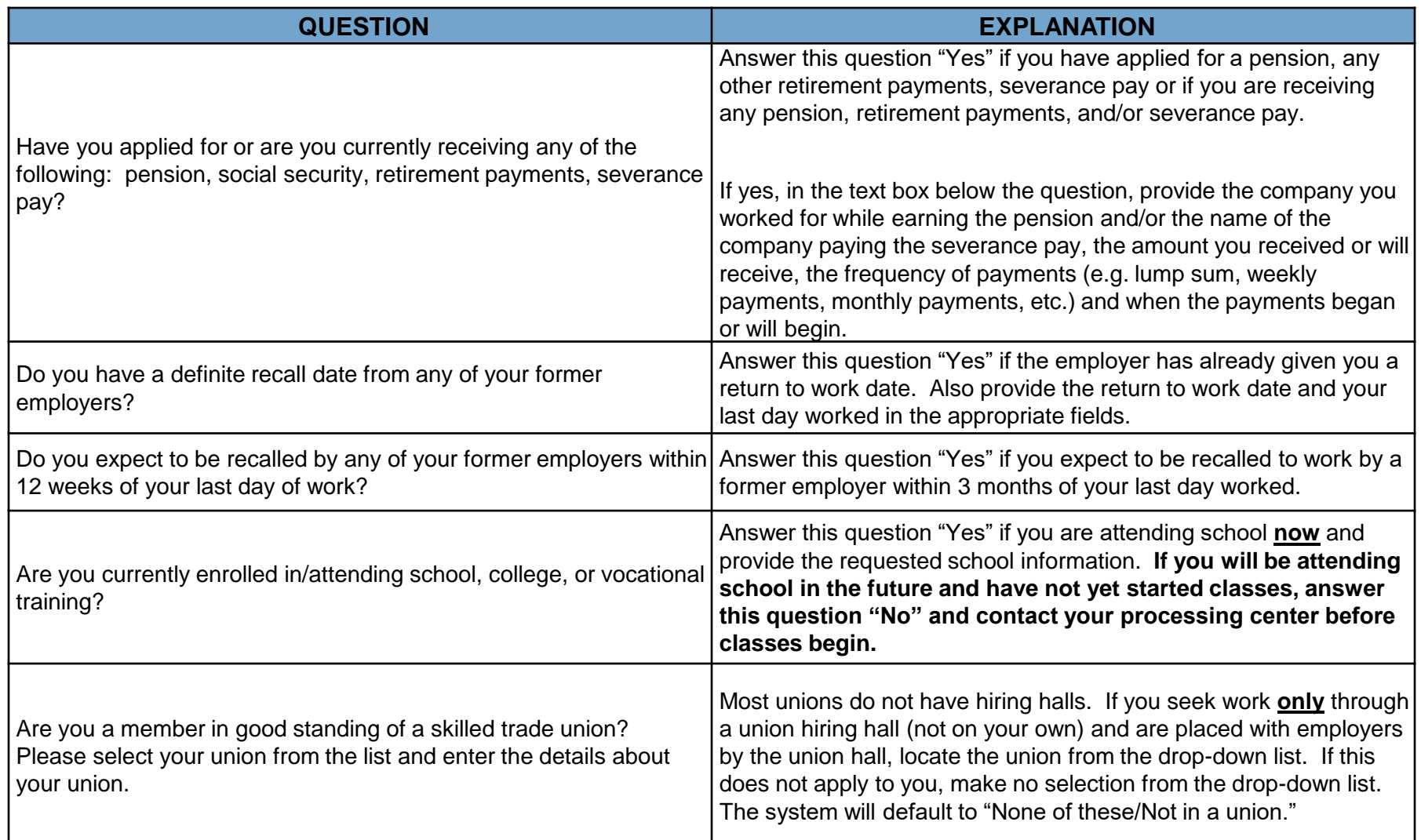

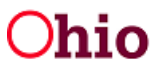

# **Dependent Summary**

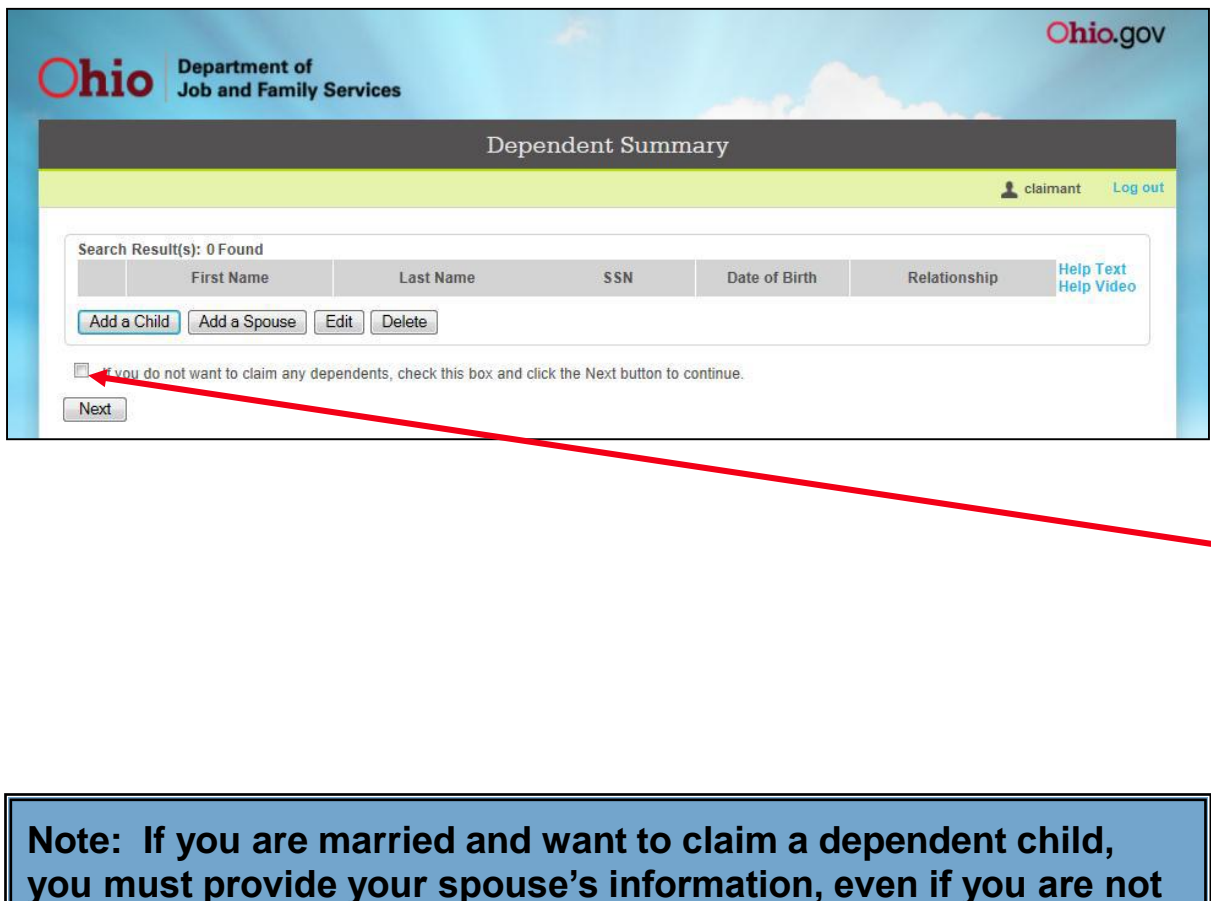

From this screen, you will either add a dependent child(ren) or a spouse by clicking on the appropriate button.

If you do not want to claim any dependents, click the box before the sentence that begins "**If you do not want to claim any dependents**…".

When you have completed this screen, click the **Next** button to advance.

Department of Job and Family Services

**claiming your spouse as a dependent.**

#### **Dependent Child Details**

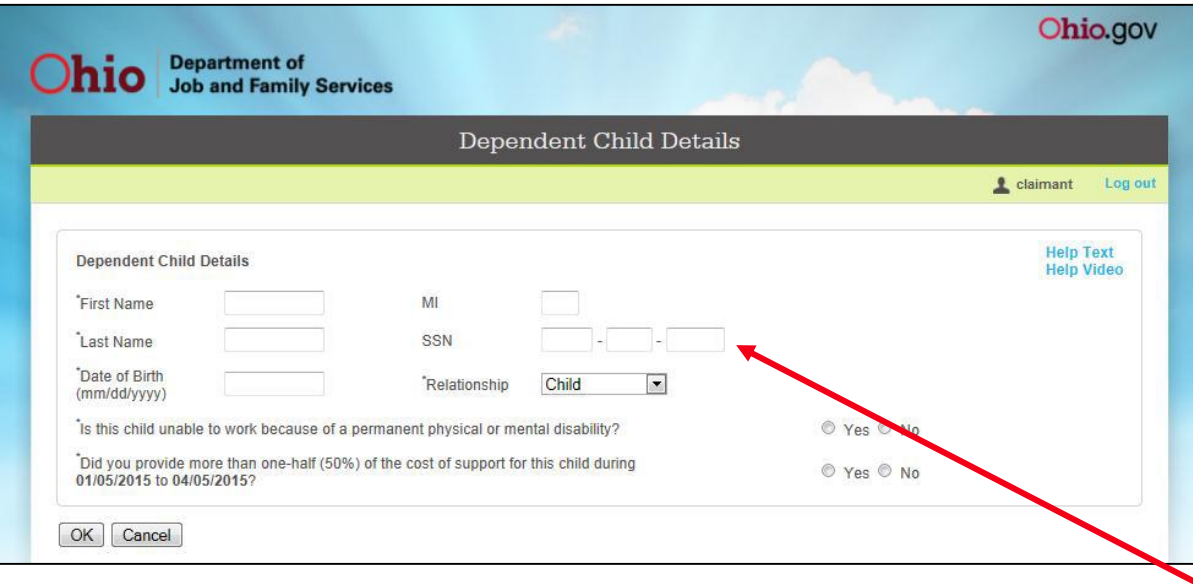

To claim a child, stepchild, or adopted child, you will need to enter all the information that is being requested to determine eligibility.

The dates shown in this example may be different, depending on the date your application for benefits is filed.

**Note: If you do not provide a social security number, you will not be allowed to claim this dependent until this information is provided.**

When you have completed this screen, click the **OK** button to advance.

#### **Dependent Spouse Details**

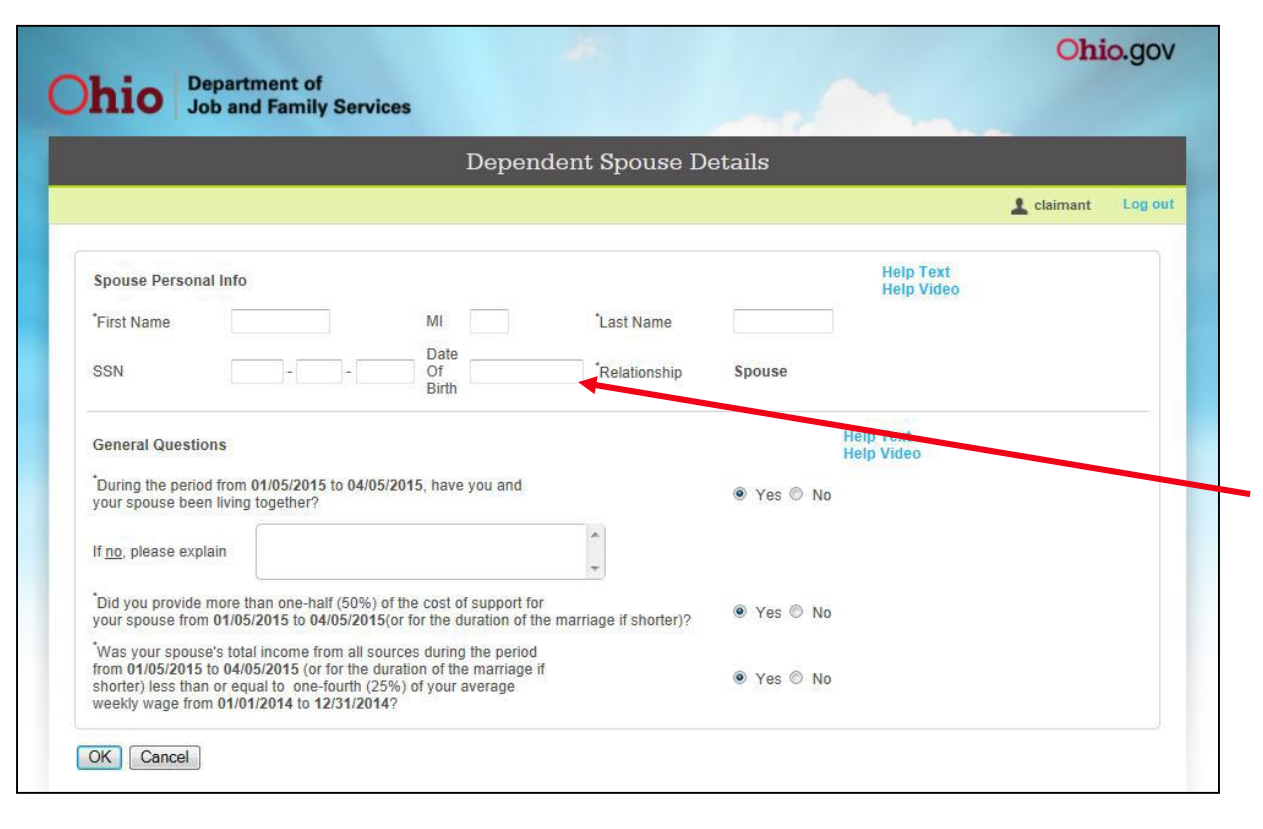

To claim a spouse, you will need to enter all the information that is being requested to determine eligibility.

The dates shown in this example may be different, depending on the date your application for benefits is filed.

**Note: The "Date Of Birth" field is a required field even though no asterisk (\*) appears before the question.**

When you have completed this screen, click the **OK** button to advance.

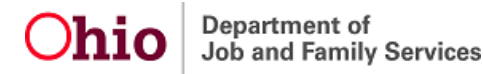

#### **Spouse's Information**

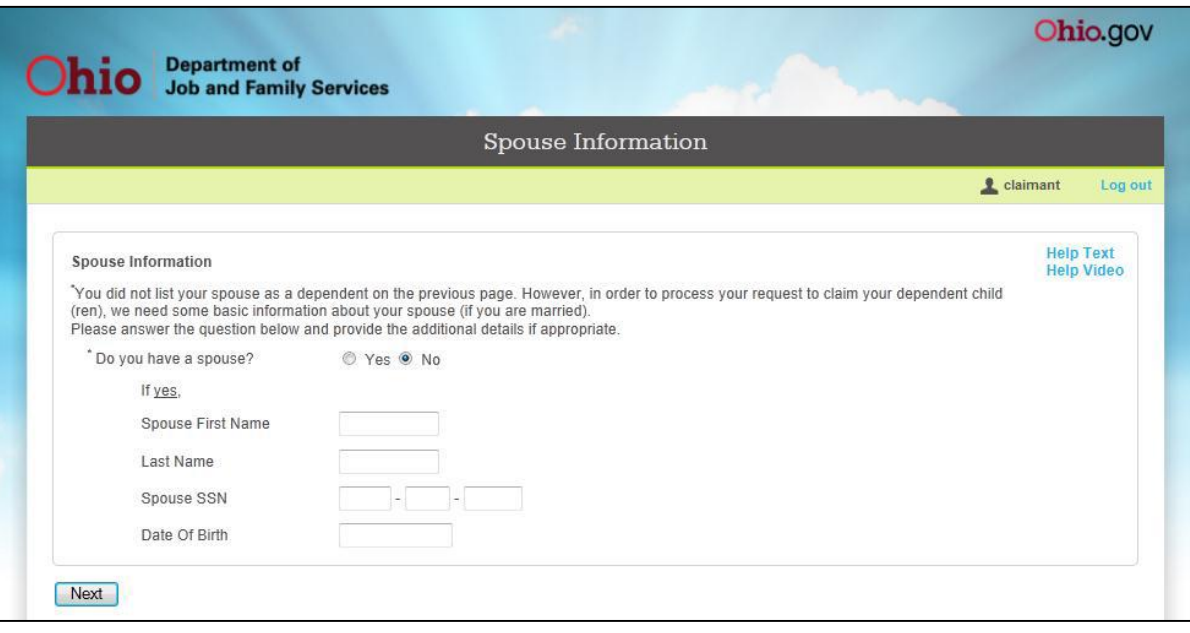

You will be navigated to this screen only if you have claimed a dependent child(ren) and have not provided information about your spouse.

**If you are married and wish to claim a dependent child, you must provide your spouse's information, even if you are not claiming your spouse as a dependent.**

When you have completed this screen, click the **Next** button to advance.

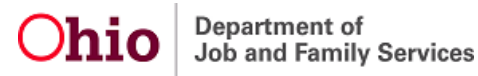

# **Child Support Withholding Summary**

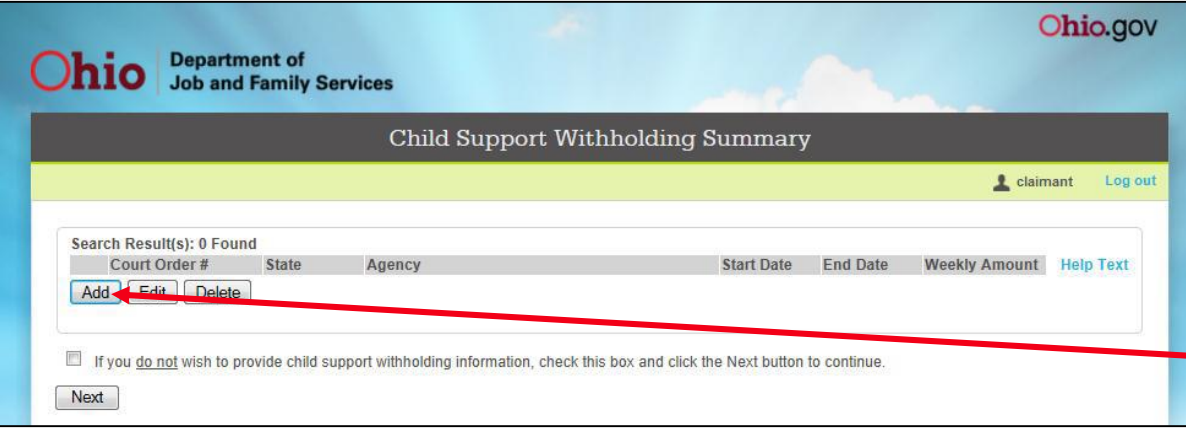

**You cannot have child support deducted voluntarily from benefits when there is no court ordered support required (e.g., when there is just a verbal agreement between you and the other parent).**

**ODJFS regularly receives requests from Child Support Enforcement Agencies (CESA) to withhold payments from UC benefits. If such a request for withholding is received, the CESA request will take precedence.** 

If you have a court order, you may elect to have child support withheld from your unemployment compensation benefits.

To provide child support withholding information, click on the **Add** button.

If you do not want to provide child support information, click the box before the sentence that begins "**If you do not want to provide child support withholding information**…"

When you have completed this screen, click the **Next** button to advance.

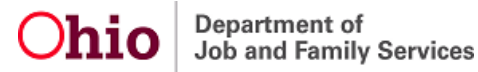

# **Child Support Withholding Details**

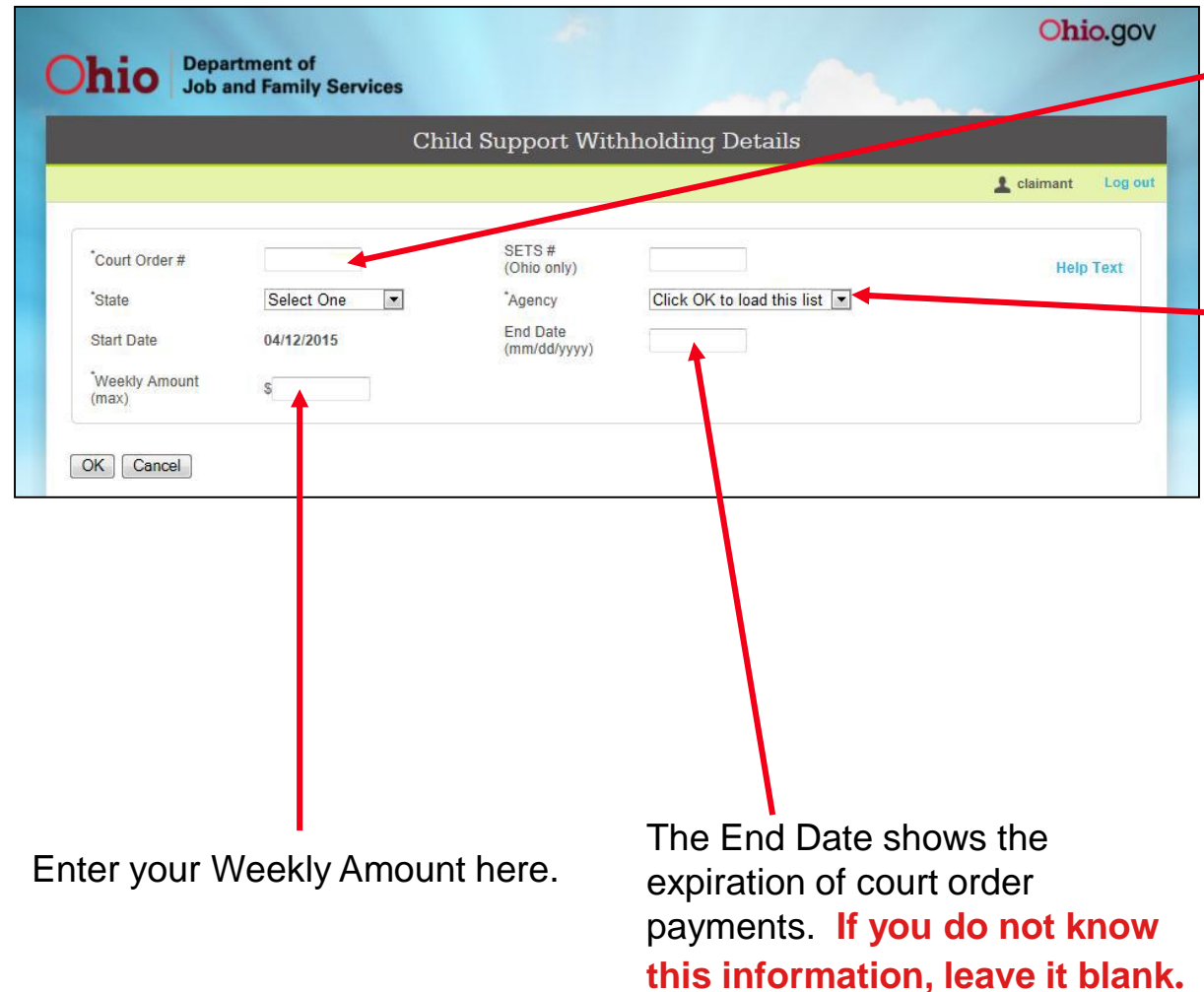

Enter the Court Order number and Ohio SETS number, if applicable.

Use the drop-down menu to select the state and agency to which payments are issued.

Start Date will be your Benefit Year Beginning date (BYB) assigned on date of application.

When you have completed this screen, click the **OK** button to advance.

**Department** of Job and Family Services

# **Reporting Your Reason for Unemployment**

On the next several screens, you will report employment information. When reporting employment, you must also provide the reason you are no longer working for the employer. Below is a list of the most common separation types.

- **Lack of Work:** There **has been** a separation from employment and claimant is not working. The company may have closed, downsized, gone out of business, been destroyed, be out of money, gone bankrupt, lost a contract or have excess personnel. Claimant may be furloughed, laid off, etc.
- **Discharge:** Employer acted to sever the employee-employer relationship. Claimant was not permitted to continue working.
- **Quit:** Claimant acted to sever the employee-employer relationship. Claimant could have continued to work.
- **Leave of Absence:** There has been **no** separation from employment, but claimant is not working for other reasons (e.g. medical leave, adoption leave, etc.).
- **Still Employed:** There has been **no** separation from employment, but claimant continues to work on a part-time basis.
- **Disciplinary Leave/Suspension:** There has been **no** separation from employment, but claimant is not working. Company may have dismissed the claimant from work while an investigation is being done and/or for disciplinary reasons.
- **Labor Dispute:** Involves a group of individuals that are unemployed because a union, or a portion of union membership, and an employer are not in agreement. A labor dispute is usually called a strike but can also be called a walkout, blue flu, shutout, lockout, wildcat strike, etc.

# **Military Employment**

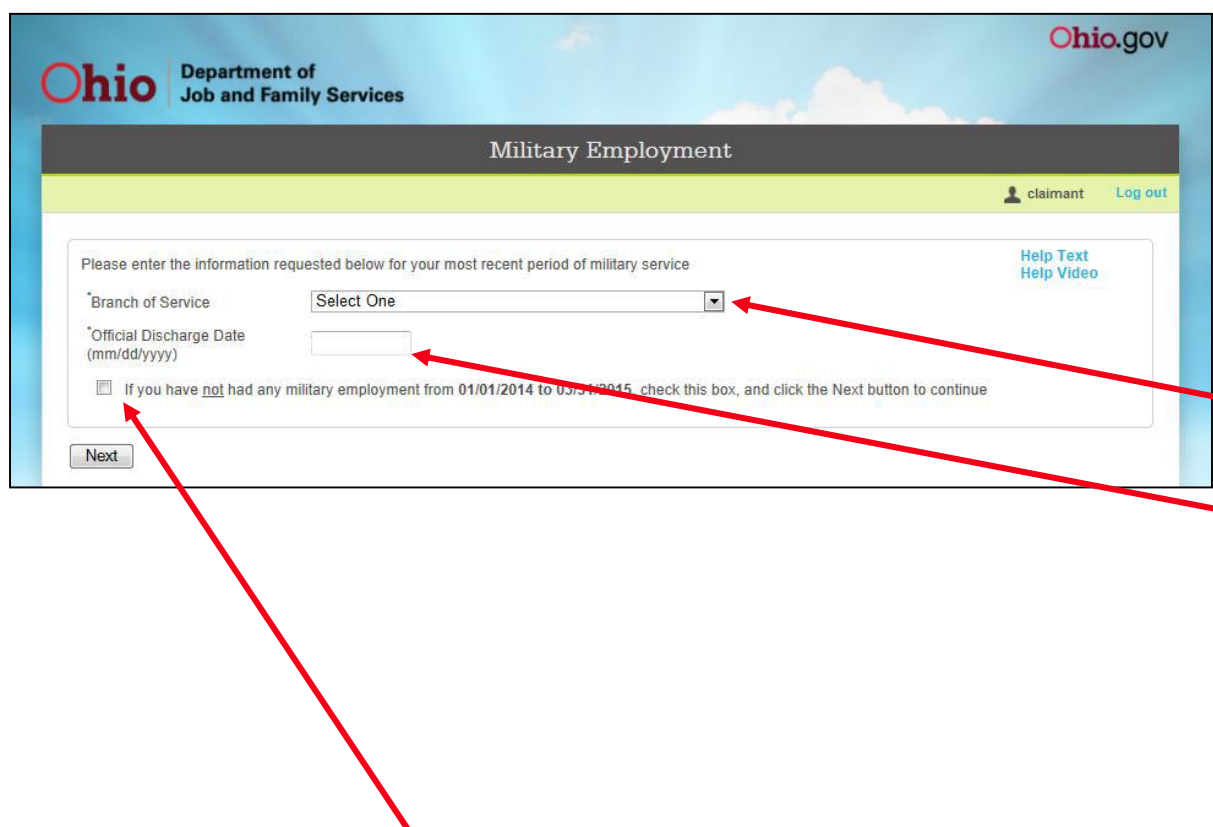

A "**Yes**" response to the question about military employment on the **Eligibility Questions - Page 1** screen will cause the system to route you to this screen to provide the necessary information.

Use the drop-down menu to select your branch of service.

**Enter your official discharge** date.

When you have completed this screen, click the **Next**  button to advance.

If you did not have military employment during the dates listed, click the box before the sentence that begins "**If you have not had any military employment**…"

# **Federal Civilian Employment Summary**

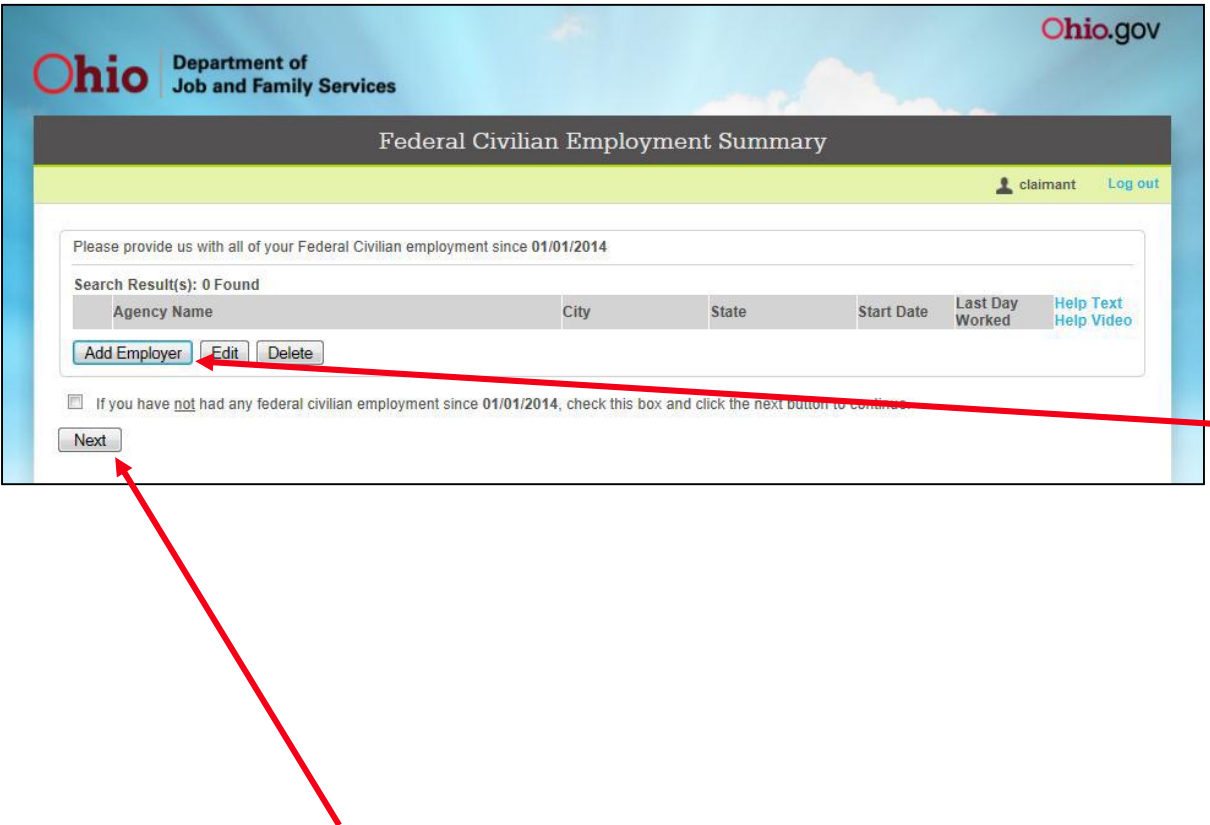

A "**Yes**" response to the question about federal civilian employment on the **Eligibility Questions - Page 1** screen will cause the system to route you to this screen to provide the necessary information

Click on the **Add Employer**  button to advance to the next screen for employment details.

When you have completed this screen, click the **Next**  button to advance.

If you did not have federal civilian employment during the dates listed, click the box before the sentence that begins "**If you have not had any federal civilian employment**…"

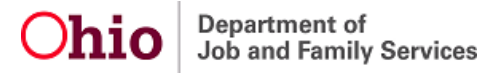

### **Select Federal Civilian Employer**

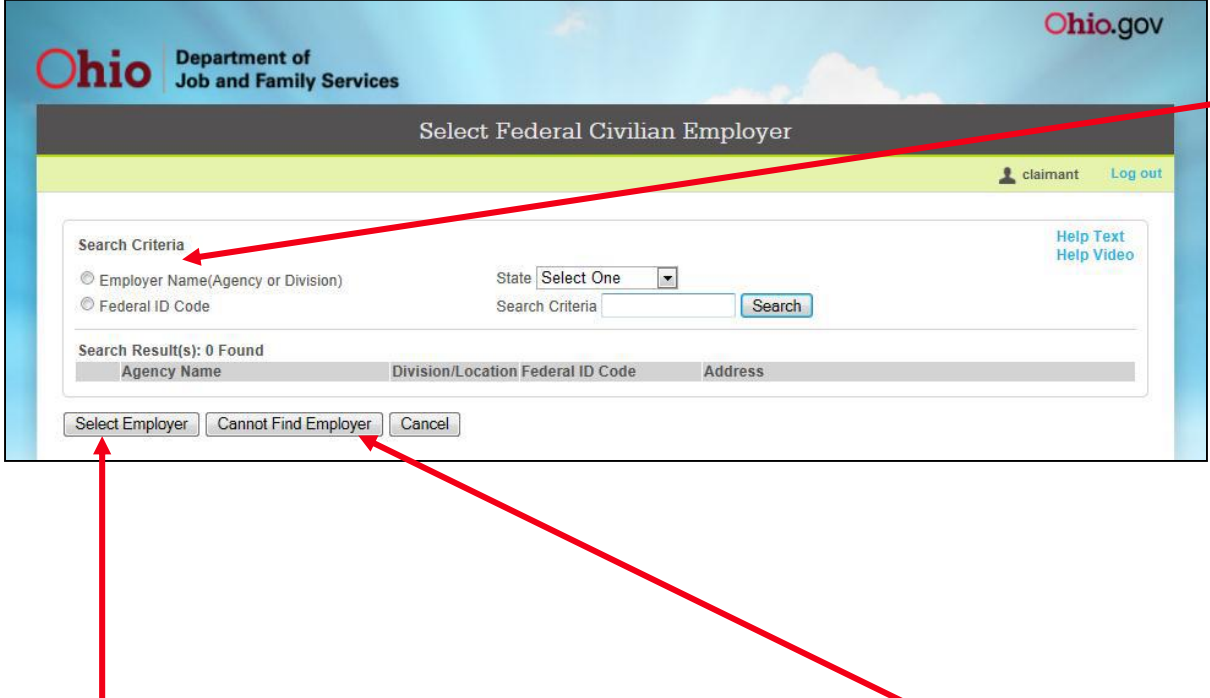

On this screen, select one of the radio buttons beside the Search Criteria field you wish to use.

Enter either the employer's name (agency or division) or the 3-digit federal ID code and click the **Search** button. The 3-digit federal ID code is found on your Standard Form 8 issued at the time of separation.

If you are able to find your employer among the search results, you must select the corresponding radio button (to the left of your employer's name) **and** click on the **Select Employer** button to advance to the Federal Civilian Employment Details screen.

If you **cannot** find your employer among the search results, you will need to click the **Cannot Find Employer** button to advance to the Federal Civilian Employment Details screen.

### **Federal Civilian Employment Details**

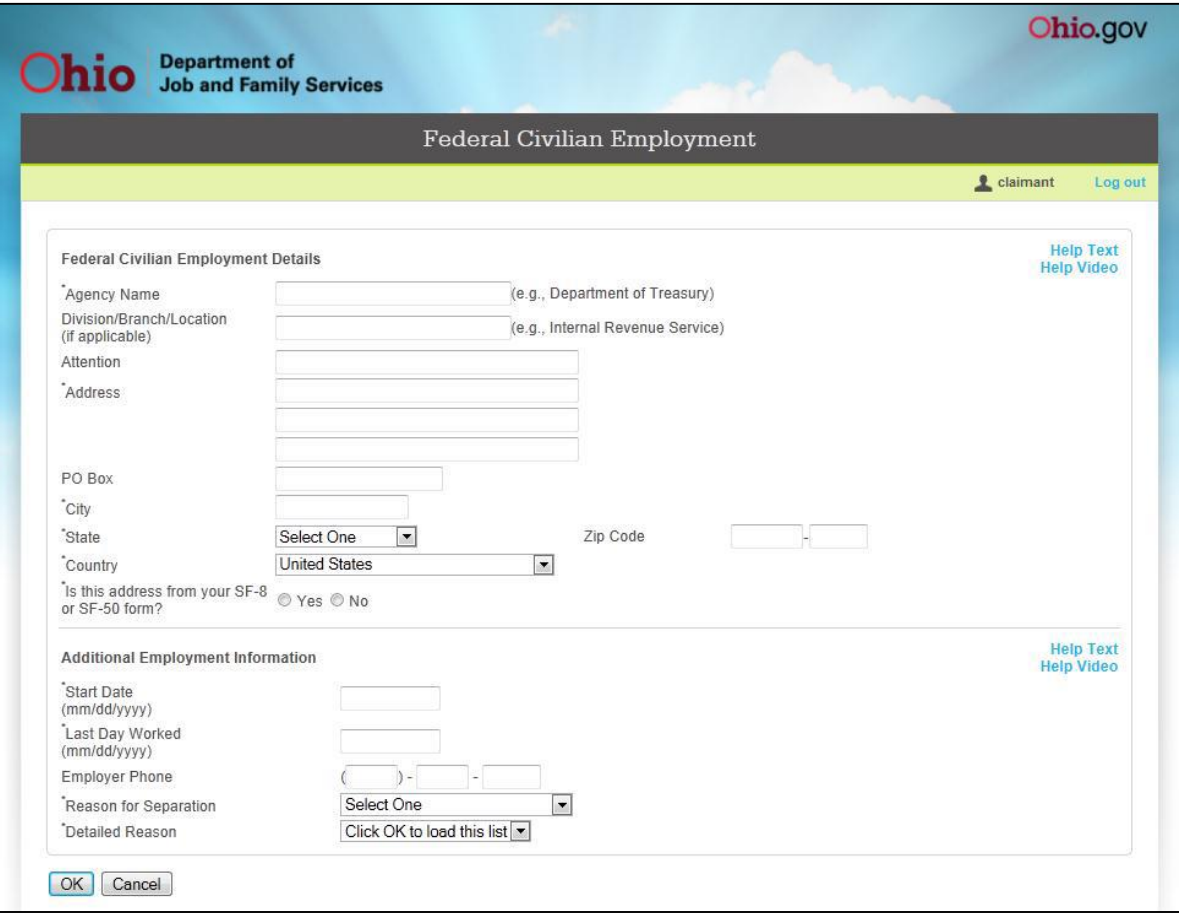

If you found your employer among the search results, the screen will be returned with agency, division/branch/ location, address, city, state, zip code, and country fields pre-filled.

If you could **not** find your employer and selected the Cannot Find Employer on the previous screen, this screen will have no pre-filled fields.

#### *Note:* **You must fill out this screen completely to ensure that your claim is processed.**

When you have completed this screen, click the **OK** button to advance.

# **Additional Federal Employment Information**

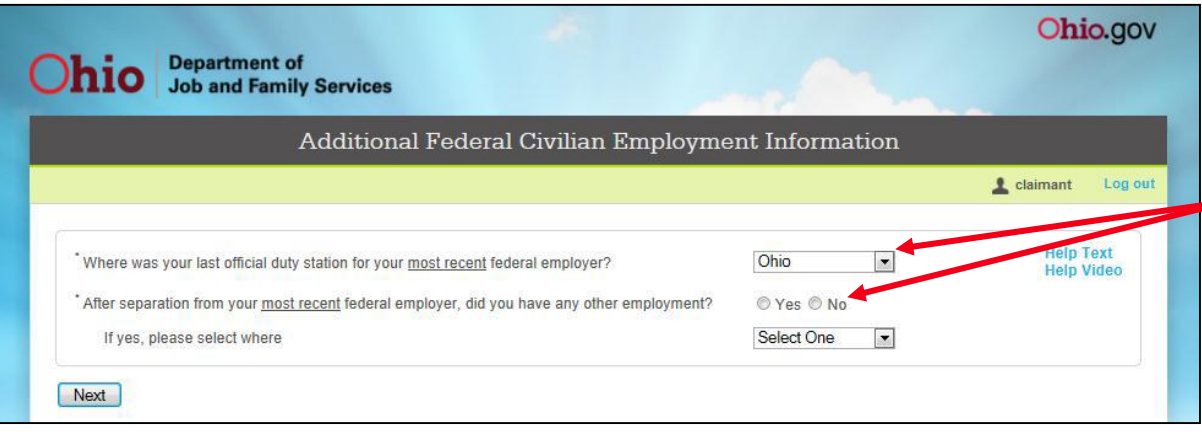

Enter the requested information in the appropriate fields, **using the drop-down menus, and radio buttons where applicable**.

When you have completed this screen, click the **Next** button to advance.

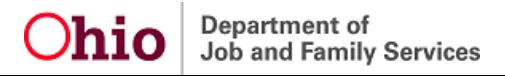

#### **Out-of-State Employment**

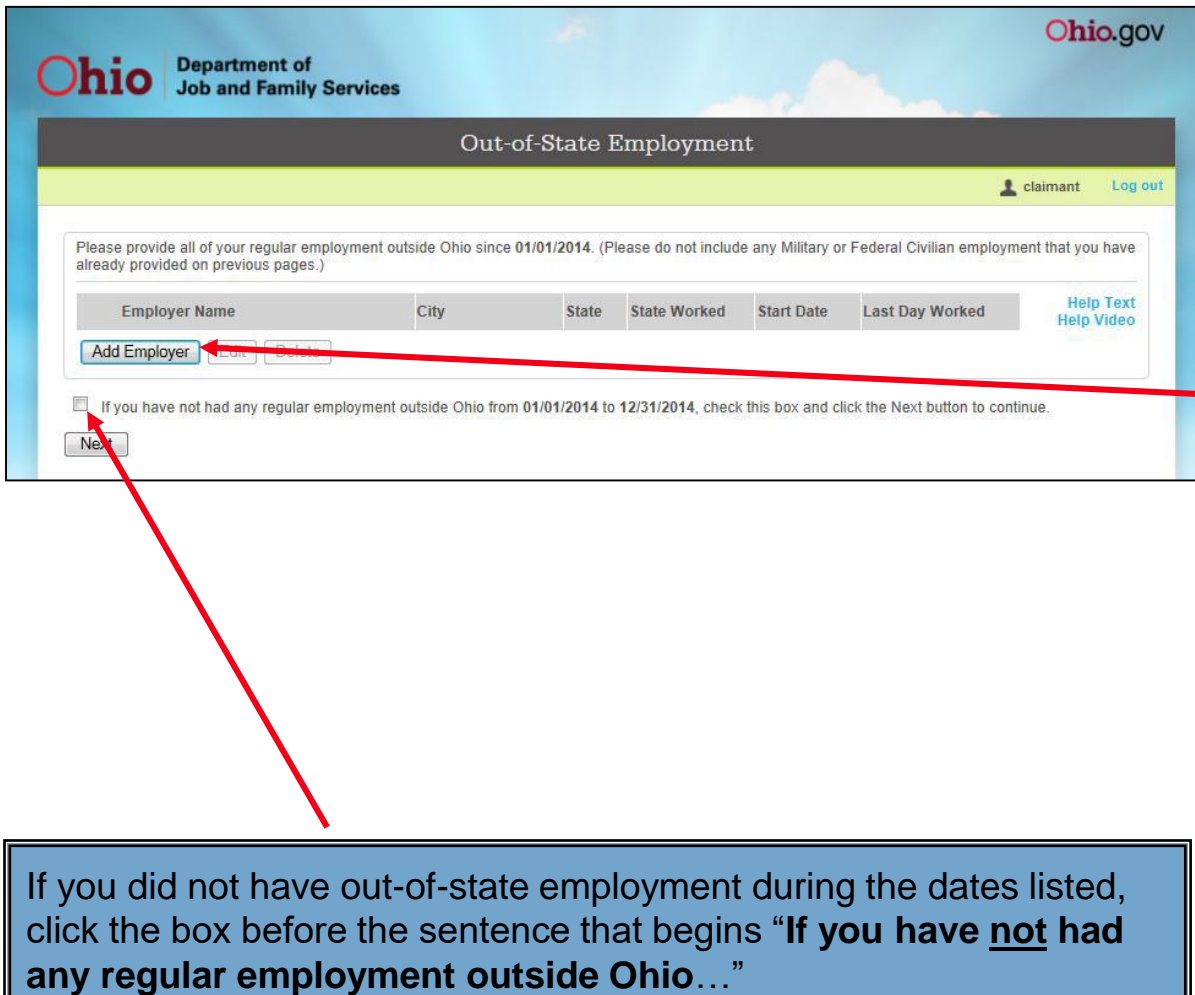

A "**Yes**" response to the question about out-of-state employment on the Eligibility Questions - Page 1 screen will cause the system to route you to this screen to provide the necessary information.

To add an out-of-state employer, click on the **Add Employer**  button. **You must add each out-of-state employer you have worked for during the dates shown on the lower portion of the screen.**

**See the next page of this guide for new guidelines on filing a claim when you have worked out-of-state.**

When you have completed this screen, click the **Next** button to advance.

#### **Guidelines for Filing With Out-of-State Employment**

The U.S. Department of Labor has changed the definition of a Combined Wage Claim (CWC) paying state.

**Effective January 11, 2009, an applicant must have employment in the state in which they file and must qualify for unemployment benefits in that state using the combined employment and wages of two or more states.**

Immediately upon certification of a new Ohio claim, the ODJFS benefit system will search for the claimant's wages, including Ohio wages.

If no Ohio wages are found, the ODJFS benefit system will send you a questionnaire regarding employment in the past 18 months. After the response time, if Ohio wages are not entered, the ODJFS benefit system will disallow the application.

If your claim is disallowed due to having no Ohio wages, a determination will be sent informing you that your Ohio claim has been disallowed and that you may file in a state where you had employment. **It may take up to two (2) weeks to receive this determination which could delay properly filing in another state.**

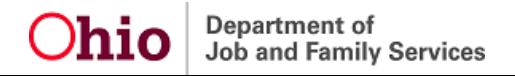

#### **Out-of-State Employment**

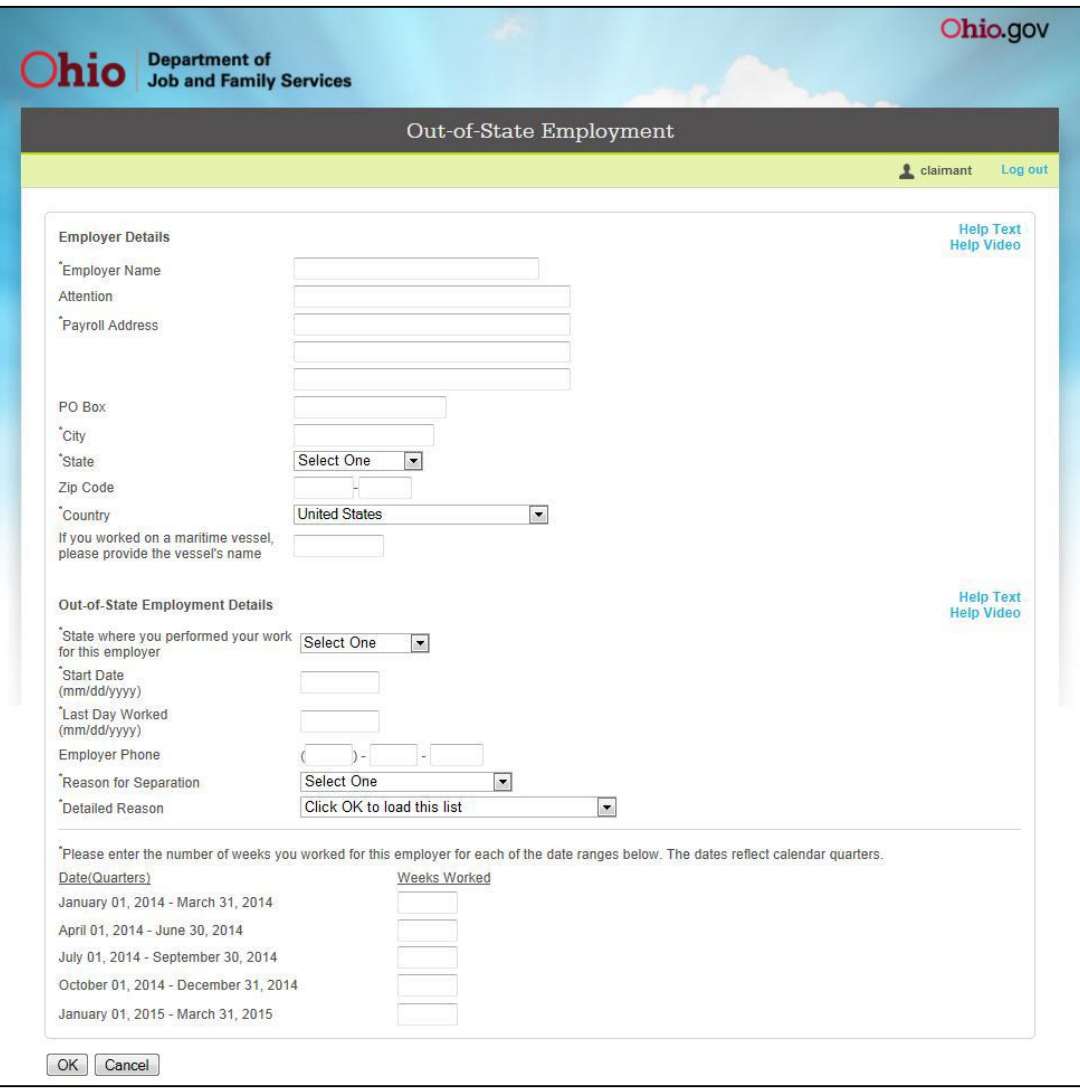

**Department** of

**Job and Family Services** 

On the Out-of-State Employment detail screen, enter the information that is requested and use the drop-down menus where applicable.

#### *Note:* **You must fill out this screen completely to ensure that your claim is processed.**

Enter either the physical address for the employer or a PO Box for the employer. **Do not enter both.** In the PO Box field, you must still include the words "PO Box".

**If you worked during any of the periods listed at the bottom of the screen, be sure to provide the number of weeks you worked during each quarter.**

When you have completed this screen, click the **OK** button to advance.

# **Mass Layoff/Buyout ID Number**

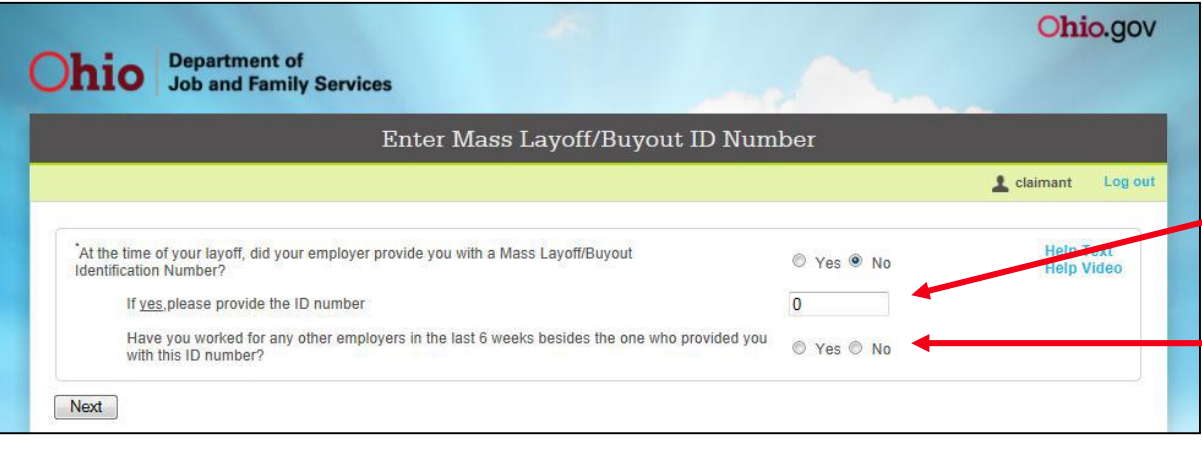

If you were provided a Mass Layoff/Buyout Identification Number at the time of separation, you will enter the number on this page.

If you answered "Yes" above and had other employment within the six weeks prior to filing, you will click on "**Yes**."

When you have completed this screen, click the **Next** button to advance.

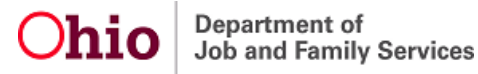

# **Employment History (Only one employer in last 18 months)**

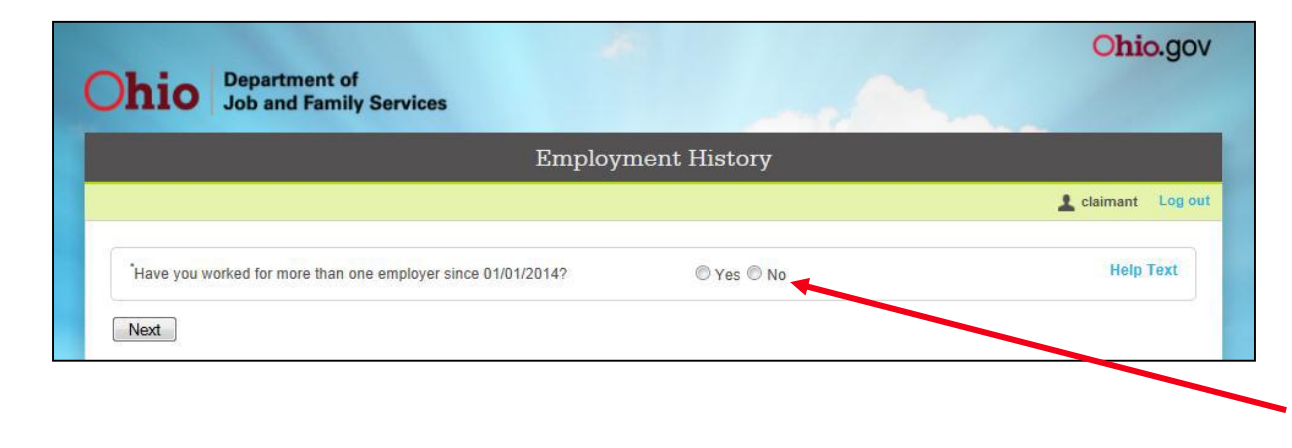

If only one employer has reported wage information for you in the past 18 months, you will be routed to this screen.

Answer "**No**" if you have worked for **only** one employer since the date shown.

When you have completed this screen, click the **Next** button to advance.

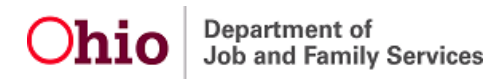

# **Employment Details (Only one employer in last 18 months)**

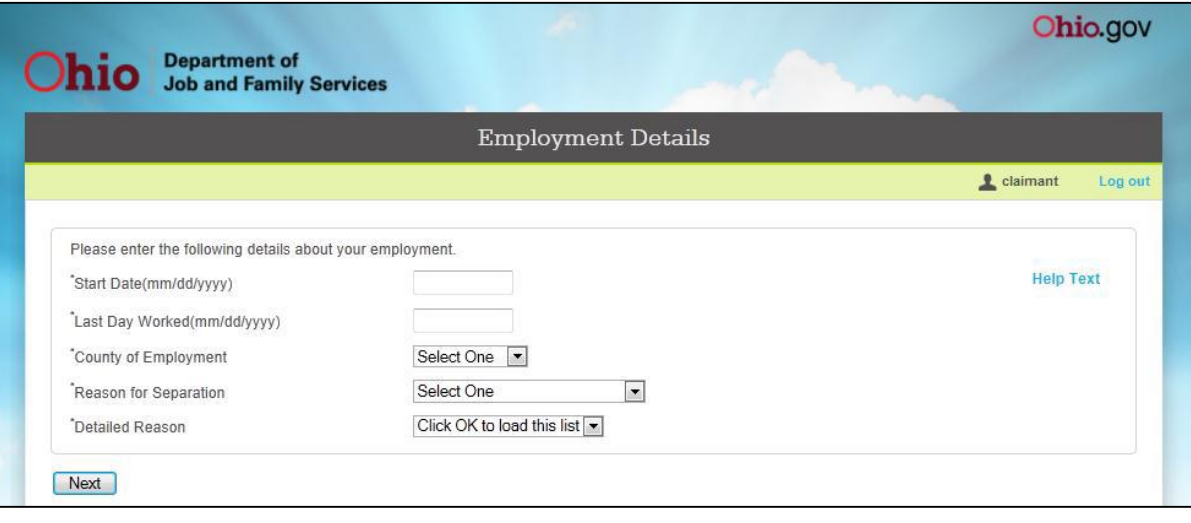

You will be routed to this screen if you responded "**No**" to the question of "have you worked for more than one employer since (start date)".

Enter the requested information in the appropriate fields and use the drop-down menu where applicable.

When you have completed this screen, click the **Next** button to advance.

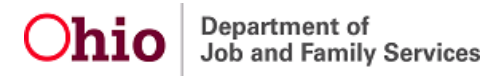

# **Recent Employment History Summary**

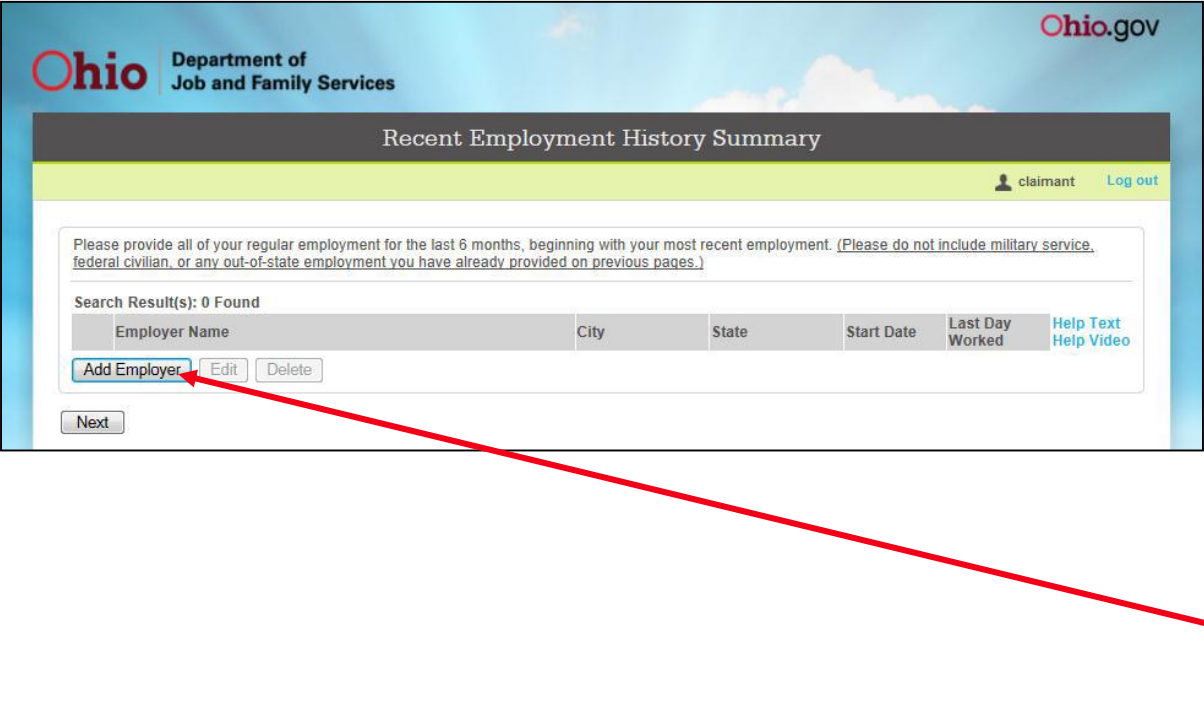

Provide all of your employment for your last six weeks of work; or if you are restarting your existing claim, enter all of your employment since last filing for weekly benefits. If your employer has provided you a mass layoff/buyout number and you did not work for another employer in the last six weeks, you will not be routed to this screen.

Click on the **Add Employer** button to search for your most recent employer.

**Do not include military service, federal civilian, or any out-of-state employment you have already provided on previous pages**. If your most recent employer is military service, federal civilian, or out-of-state employment, do not re-enter the employer. Click on the **Next** button to advance.

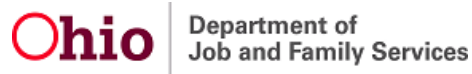

# **Recent Employment History – Employer ID #**

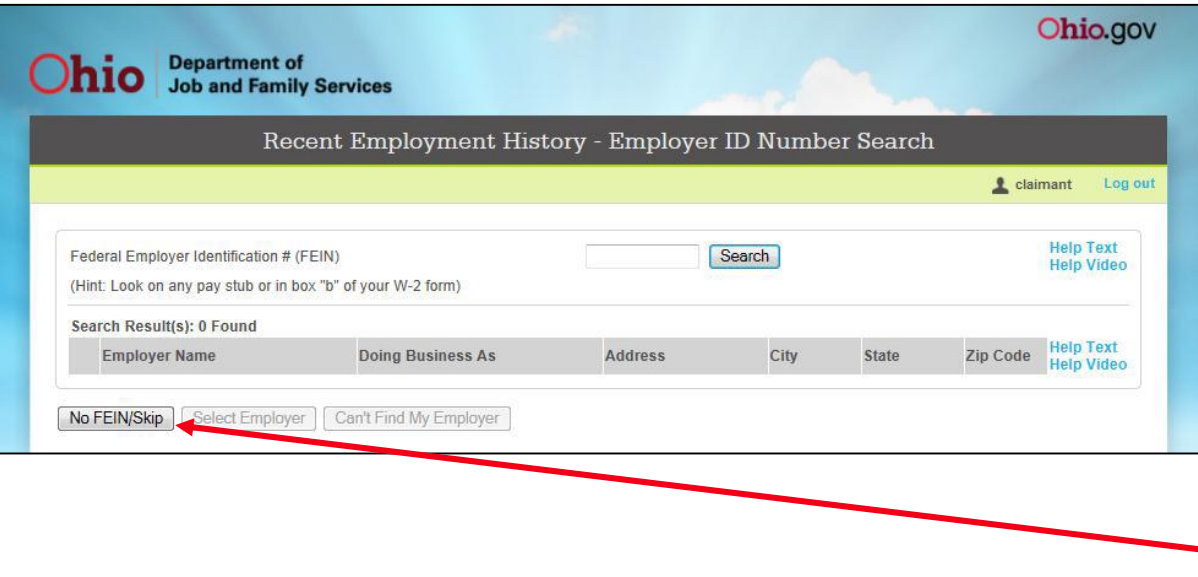

You may search for your most recent employer using the employer's Federal Employer Identification Number (FEIN). This number is usually located on your W-2.

When searching for your employer, **do not include any dashes**.

If you do not know your employer's FEIN, click on the **No FEIN/Skip** button.

# **Recent Employment Name & Zip Code**

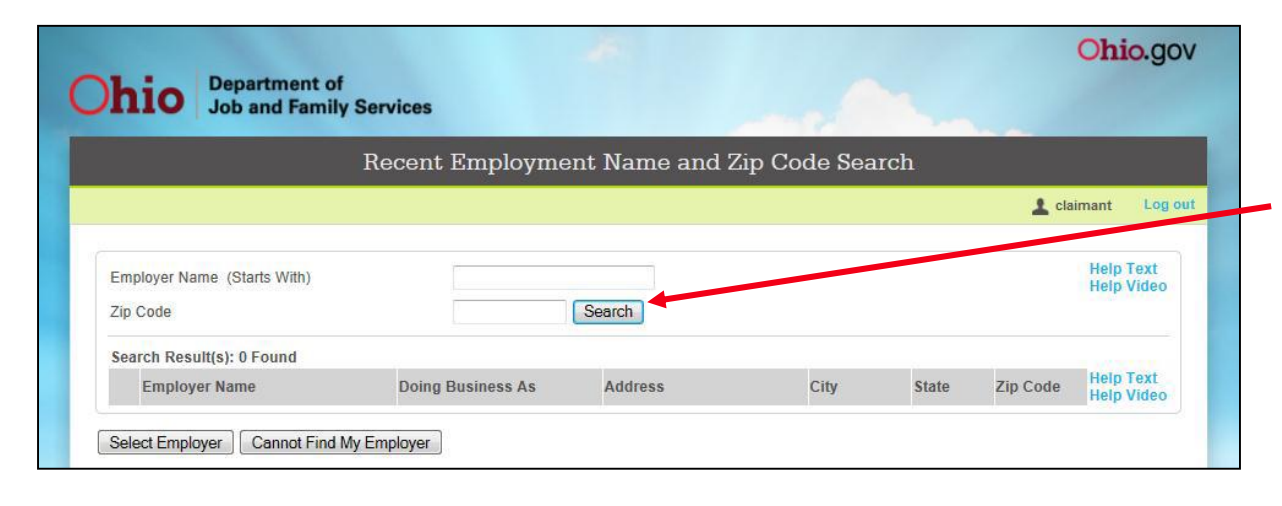

Enter as much of the employer's name as you know and enter the zip code, then click the **Search** button. If you are unsure of the employer's zip code, you do not need to include this information in your search.

**Helpful hints for locating your most recent employer are listed on the next page of this guide.**

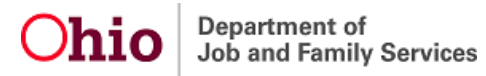

# **Helpful Hints for Locating An Employer**

- If available, search for your employer using the Federal Employer Identification Number (FEIN) that appears on your W-2 or check stub.
- Search for your employer using the employer's name as it appears on your check stub. The name on the building may not always be the name the employer uses for unemployment purposes.
- When your employer's name contains several words, try using one or two of the words that begin the employer's name, then add the additional words as needed to locate the employer. (Example: If your employer is "ABC Warehouse and Storage Company", start with "ABC Warehouse".)
- If your employer's name contains the word "and", try searching for the employer using the word "and" or use the symbol "&". (Example: if your employer is "ABC Warehouse **and** Storage Company" or "ABC Warehouse **&** Storage Company")
- Try searching for the employer using the company owner's name.

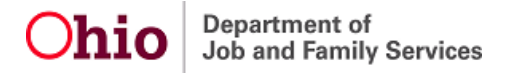

# **Recent Employment History - Select Employer**

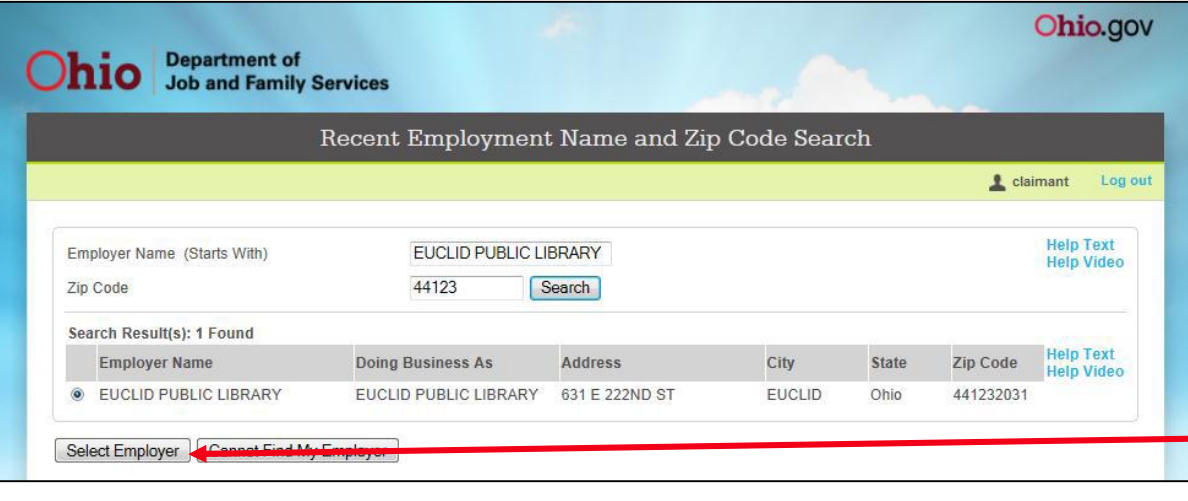

If the system finds an employer, the information for that employer appears at the bottom of this screen.

When you locate your employer, select the radio button to the left of the employer's name, then click on the **Select Employer** button.

### **Recent Employment Detail**

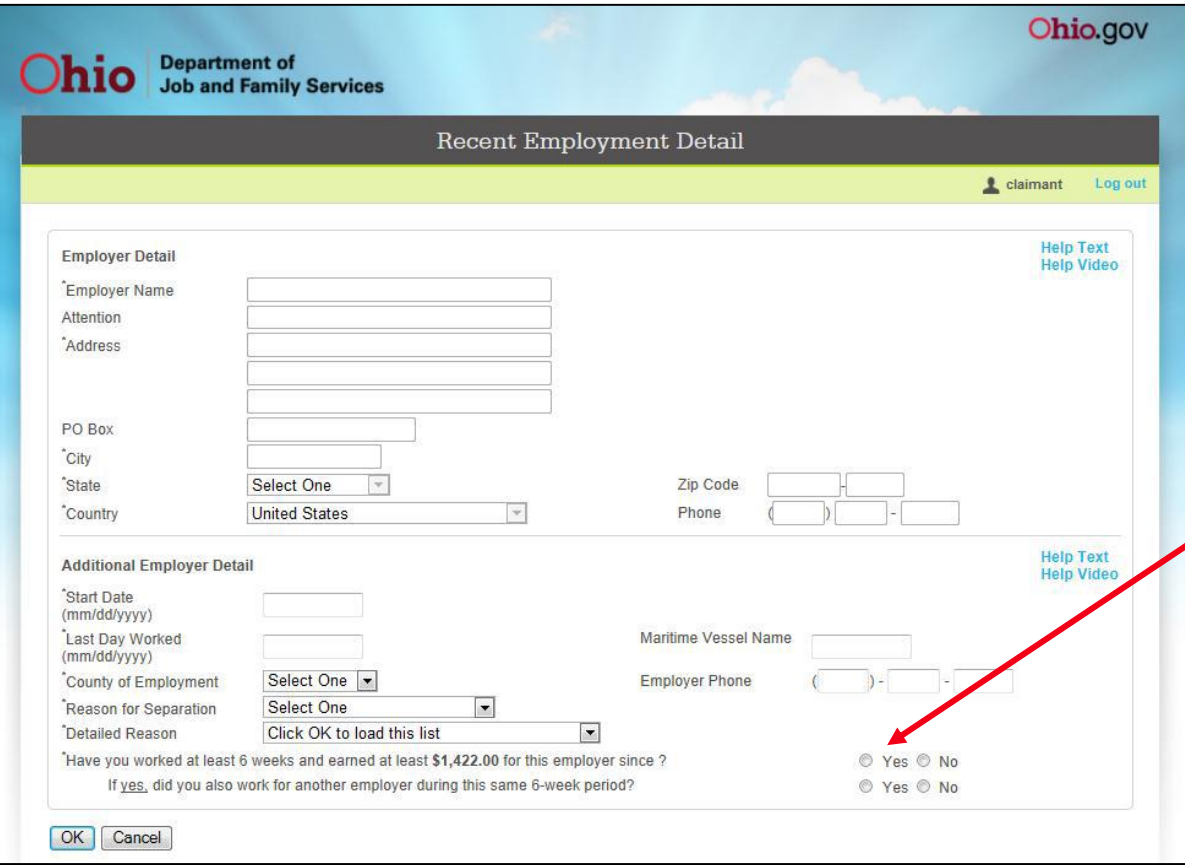

**If you are able to locate your employer, the upper portion of this screen will contain pre-filled fields that cannot be altered.**

Complete the Additional Employer Detail section of the screen.

When answering the question "**Have you worked at least 6 weeks and earned at least…**", respond "**Yes**" if you have worked at least 1 day a week for 6 weeks since originally hired by the employer and earned the amount shown.

When you have completed this screen, click the **OK** button to advance.

**Department** of Job and Family Services

### **Recent Employment Detail**

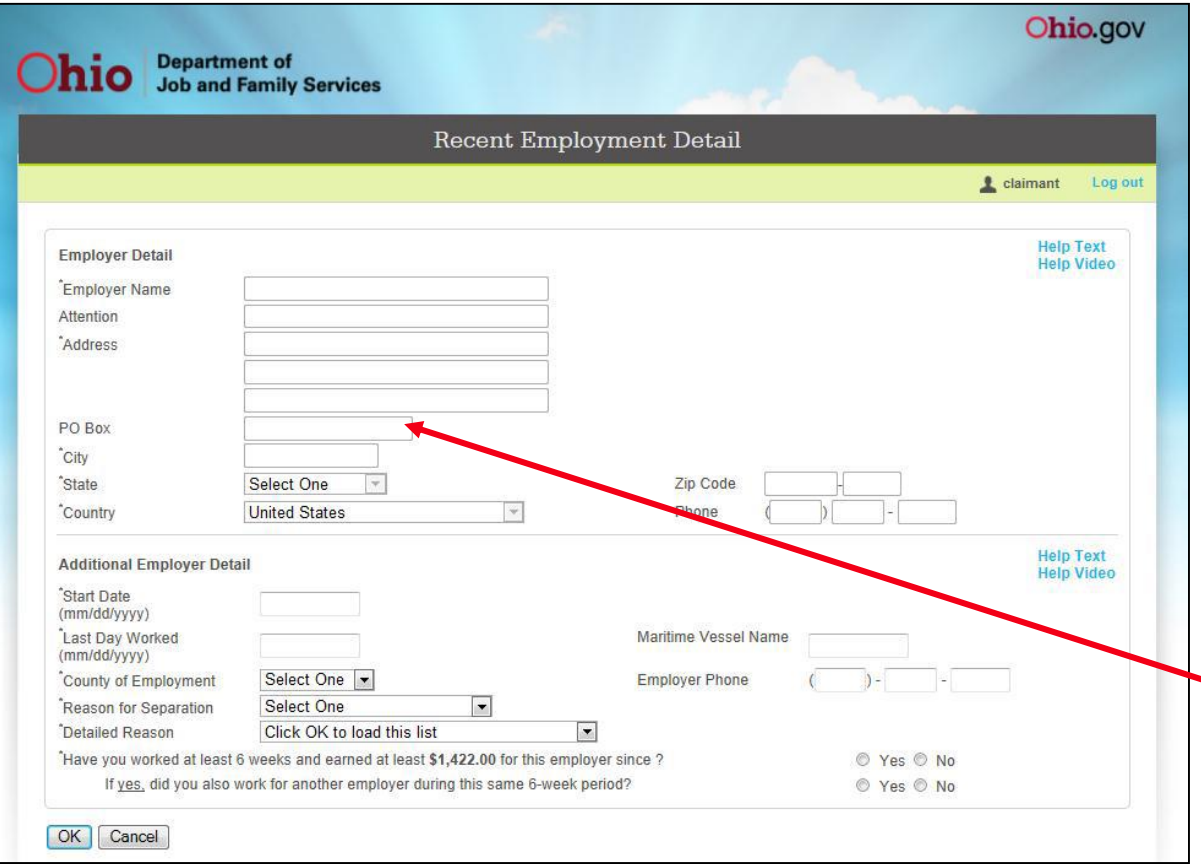

**If you are unable to locate your employer, you must provide all employer contact information to ensure that your claim can be processed.**  You can usually get this information from a recent check stub or W-2.

#### **If you do not have a recent check stub or W-2, try calling the employer for this information.**

Enter either the physical address for the employer or a PO Box for the employer. **Do not enter both.** If you enter a PO Box, you must enter "PO Box" or "Box" at the beginning of the field.

When you have completed this screen, click the **OK** button to advance.

#### **Register for Job Matching**

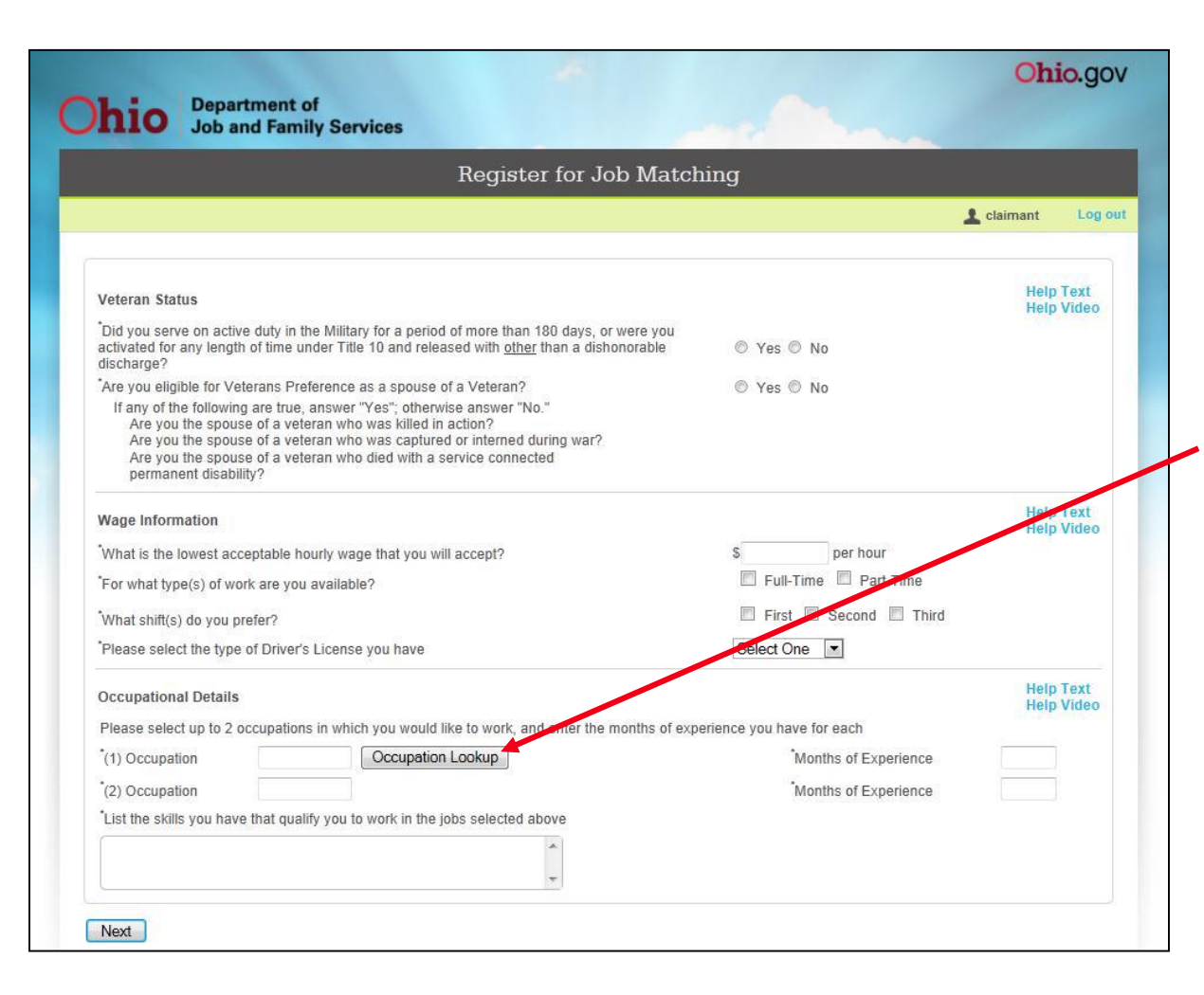

If you are required to register for job matching you will be transferred to the Job Registration screen. There you can register so you remain eligible to receive benefits.

Select the "Occupation Lookup" button. On that screen, select two (2) occupations in which you would like to work.

When you have completed this screen, click the **Next** button to advance.

Department of **Job and Family Services** 

#### **Direct Deposit**

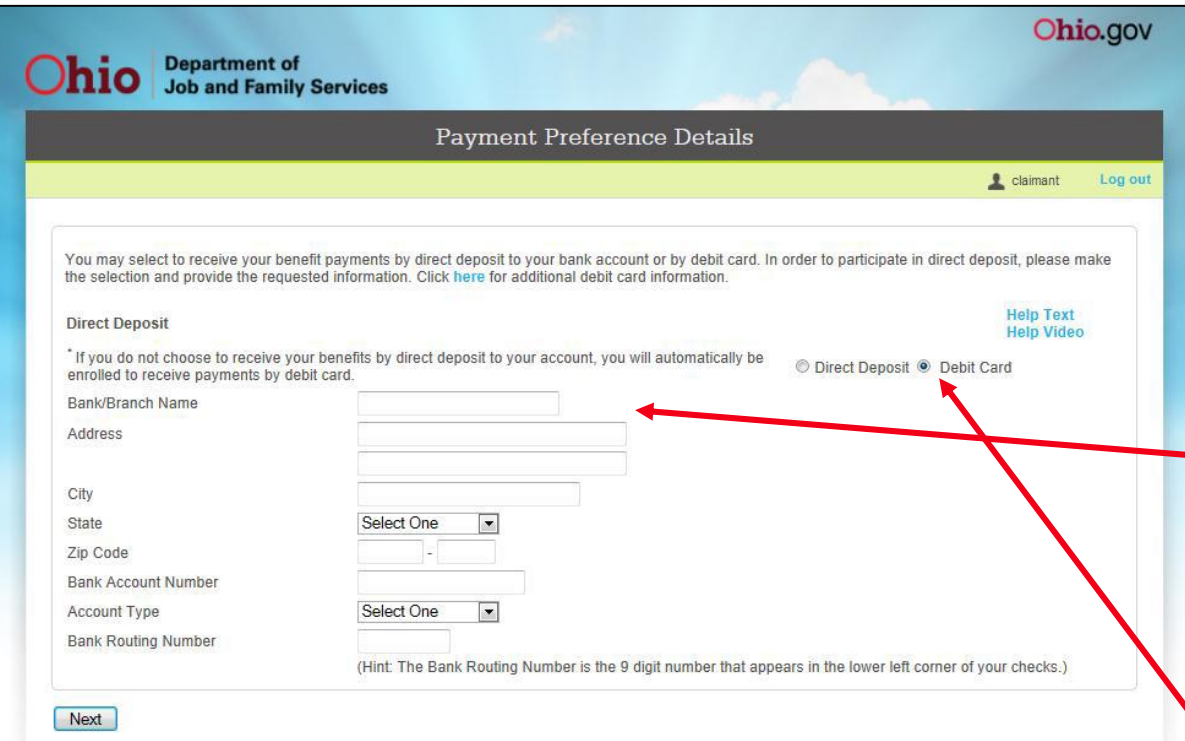

You will be shown the Payment Preference Details screen if you have selected direct deposit as your method of benefit payment from the Personal Information screen. **To participate** in direct deposit, you must provide, at a minimum, **your bank name, bank account number, account type, and bank routing number.** See the next page of this guide for information on locating banking information.

If you change your mind, you have the option to elect **not** to participate in direct deposit and to select the debit card program.

When you have completed this screen, click the **Next** button to advance.

# **Locating Banking Information**

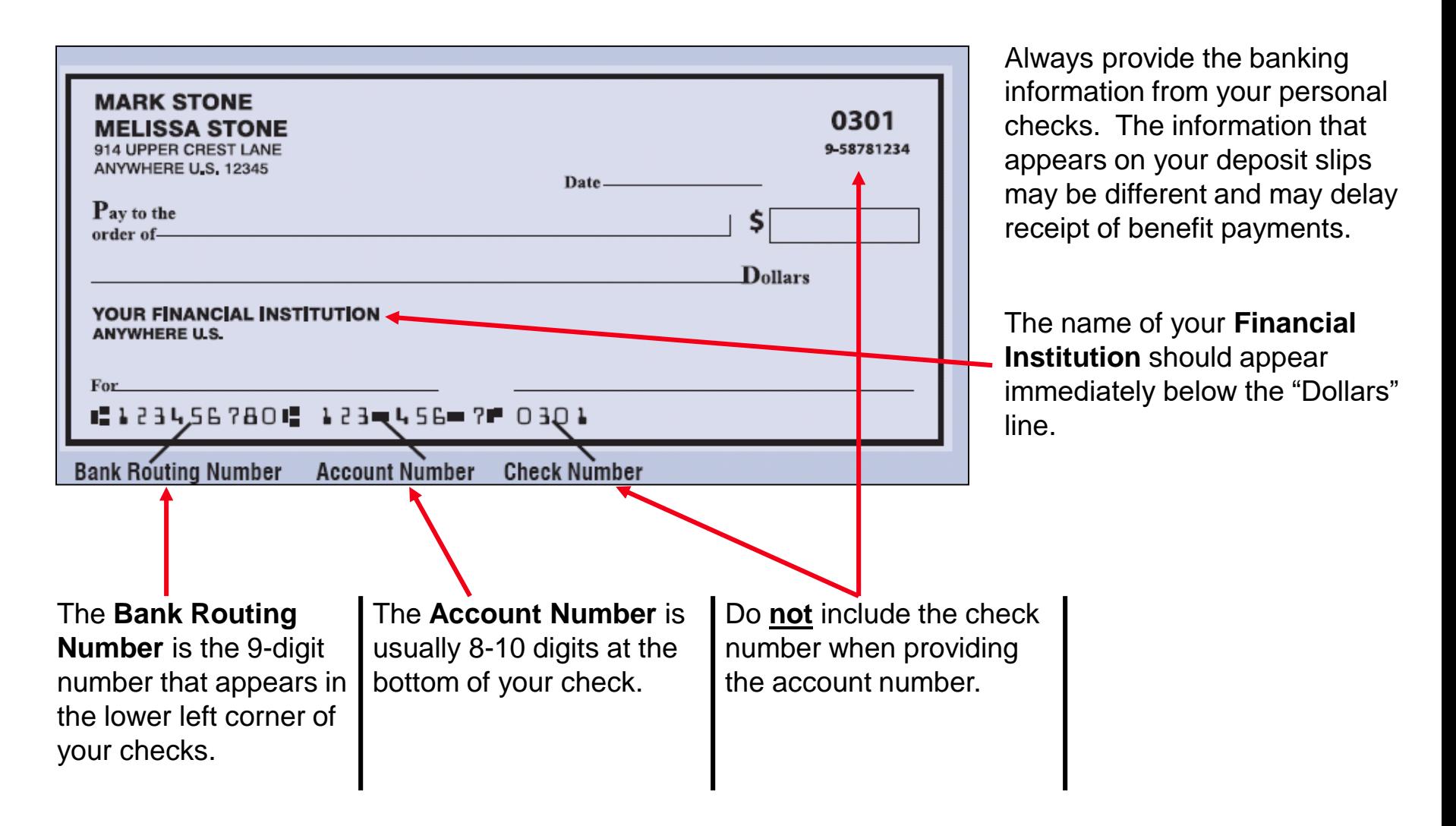

Department of Job and Family Services

#### **Certification**

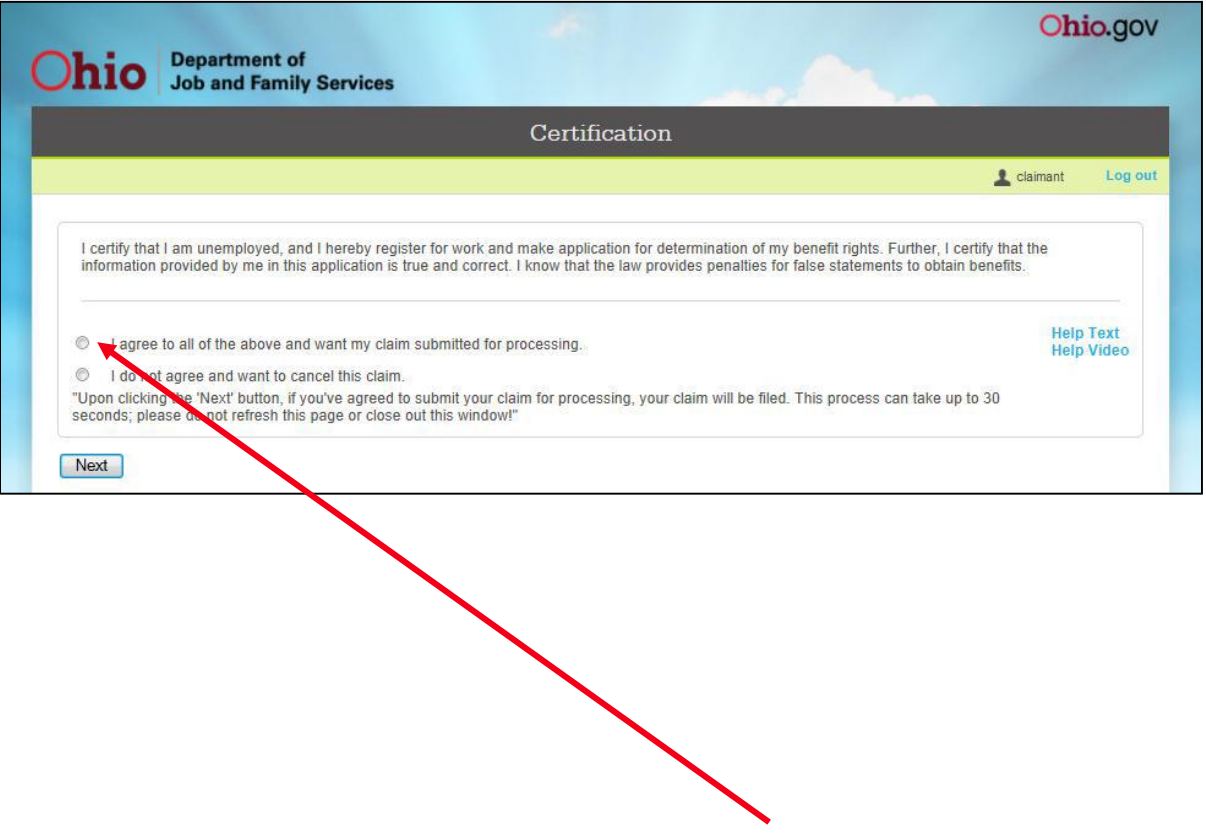

The **Certification of Application** process is required to complete registration for benefits.

If you exit before certifying the claim, you have 48 hours to finish before all previously saved information is removed from the system.

Each time text is entered and saved within the 48 hour time frame, a new 48 hour period begins. This time limit also applies when you cancel your claim on the Certification screen and then decide later to certify.

*Note:* No mail is generated prior to certification. If you **agree** to the certification statement and want to have your claim submitted for processing, click the radio button next to the sentence beginning with "I agree to all…" and click the **Next** button.

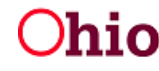

# **Claim Confirmation**

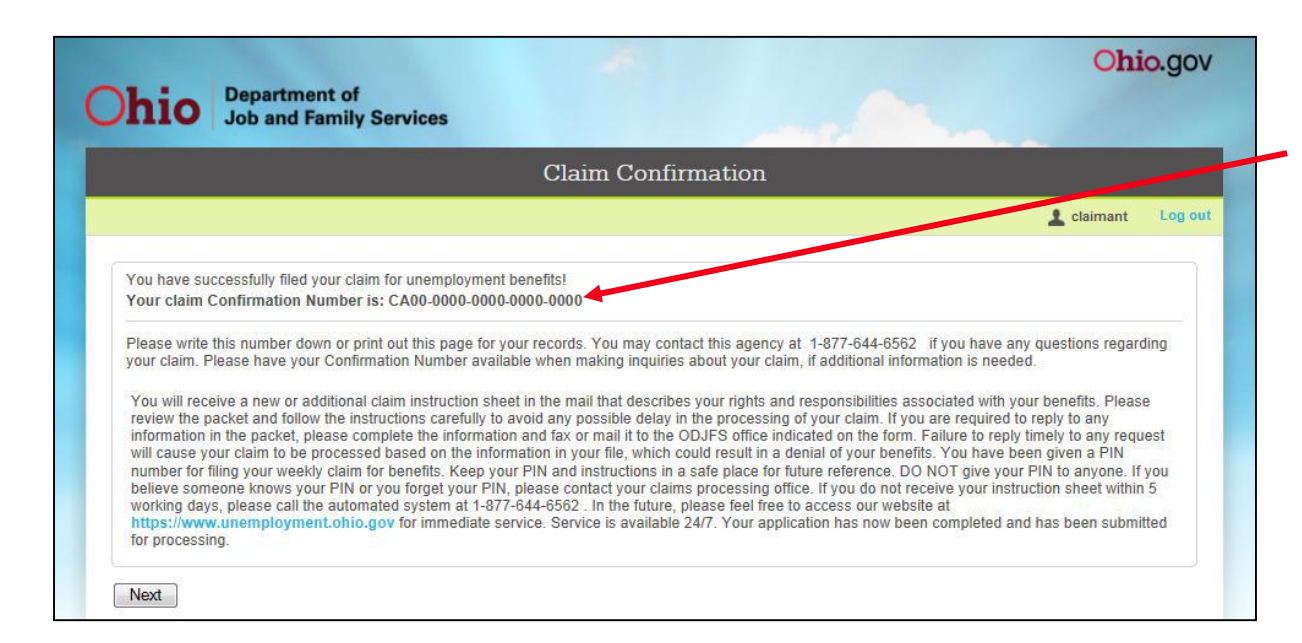

When you certify your initial claim, you will receive a claim **Confirmation Number**.

Claim confirmation is the final step in the unemployment compensation application process.

**Congratulations! You have completed your application for unemployment benefits!! You will receive a New Claim Instruction Sheet which contains instructions for filing your weekly claims.**

Filing the application is the first step to receiving unemployment benefits. **For payment, you must file weekly or bi-weekly claims for each week that you are unemployed.** You can file your weekly claim no earlier than the Sunday after the week ends, and no later than 21 days after the week ends. Claims for benefits filed beyond this time limit will be disallowed unless you can establish that the late filing was for reasons beyond your control.

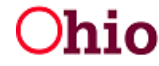

# **Filing Weekly or Bi-Weekly Claims**

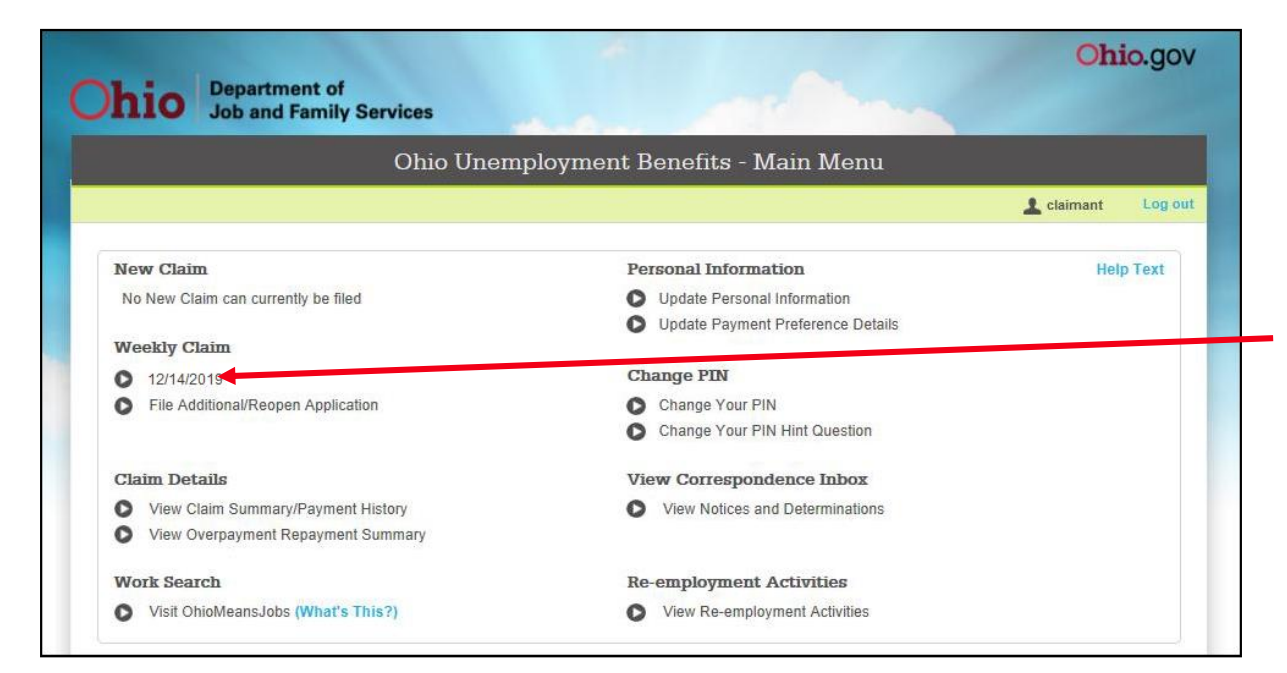

**For payment, you must file weekly or bi-weekly claims for each week that you are unemployed or make less than your weekly benefit amount.**

To file your week, click on the button next to the week you wish to claim.

**Note: Weeks must be claimed in chronological order (oldest week to the most current week).** Failure to claim the weeks in order may result in weeks no longer being available to claim via the internet.

When filing the first three (3) weeks on an initial claim, you may file weekly. To continue filing weekly, your correspondence preference must be e-mail.

#### **Continued Claim Application**

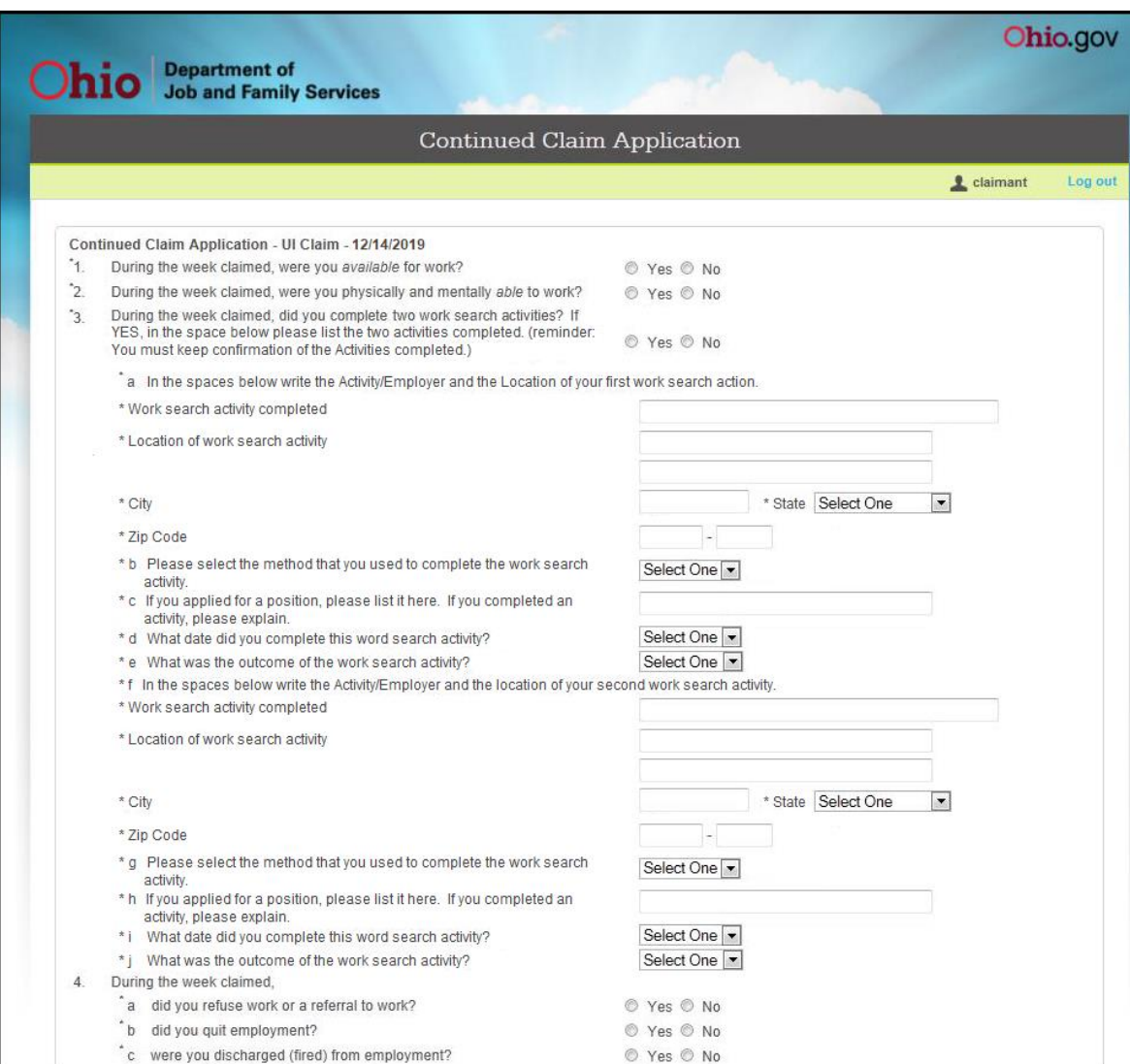

Department of

Job and Family Services

**The questions that appear on this page are the most common questions. The questions you must respond to may differ depending upon your requirements to seek work and be available for work.**

Answer all questions honestly and correctly as the law does provide penalties for false statements to obtain benefits.

#### **An explanation of each question can be found on the next page of this guide.**

When you have completed this screen, click the **Next** button to advance.

55

#### **Explanation of Questions on Continued Claim Application Screen**

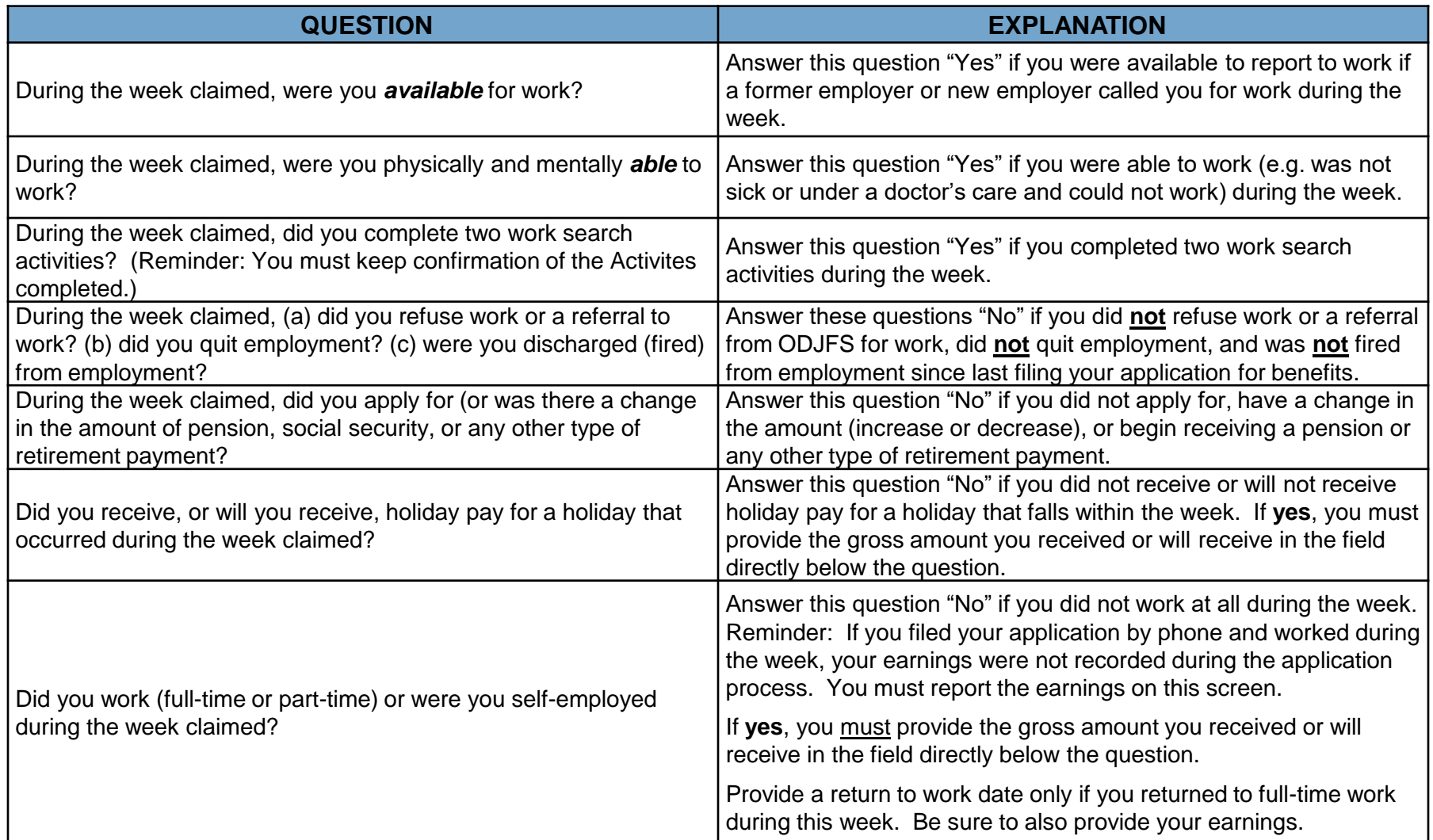

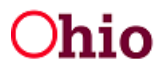

#### **Weekly Claim – Certification**

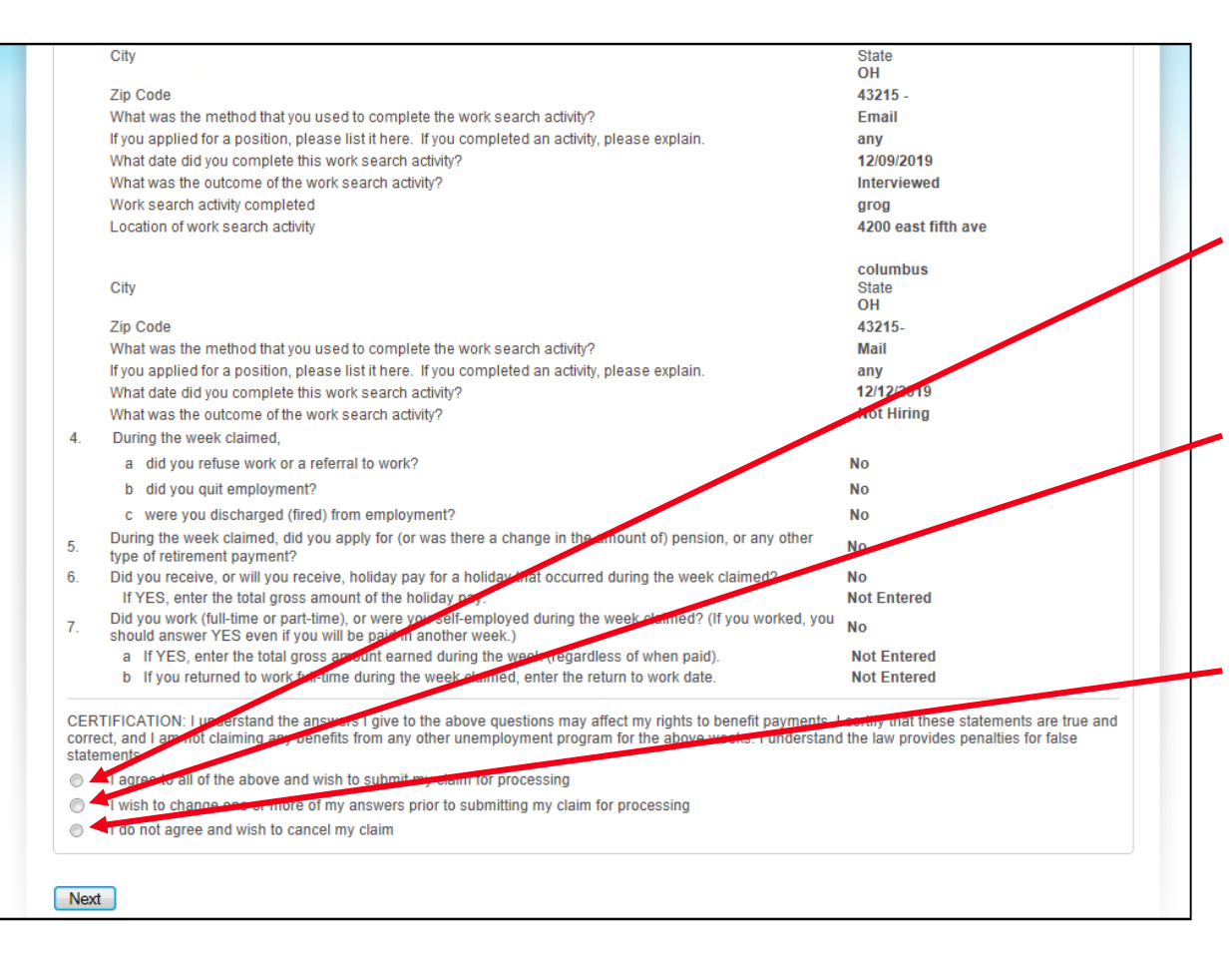

Review the answers provided on the previous page and the certification statement.

**If you agree**, click on the radio button next to the sentence that begins "I agree to all…"

**If you wish to make changes to your answers**, click on the radio button next to the sentence that begins "I wish to change…"

**If you do not agree** and wish to cancel the weekly claim, click on the radio button next to the sentence that begins "I do not agree…"

When you have completed this screen, click the **Next** button to advance.

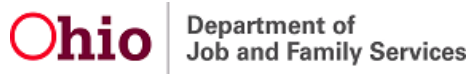

### **Weekly Claim Confirmation**

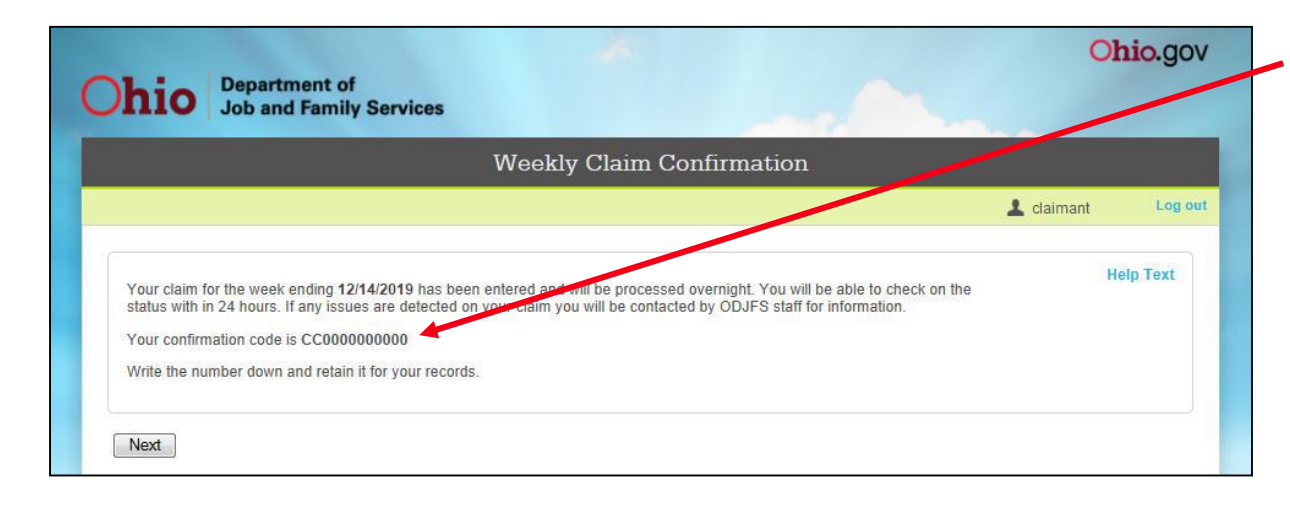

Record your confirmation number, then click on the Next button.

You will be returned to the main menu.

**Continue claiming all weeks that you are unemployed or earn less than your weekly benefit amount.**

Claims for benefits filed beyond the **21 day time limit** will be disallowed unless you can establish that the late filing was for reasons beyond your control. **If for any reason you are unable to claim benefits for more than a few days, contact your Processing Center or contact the Call Center at 1-877-644-6562 immediately.**

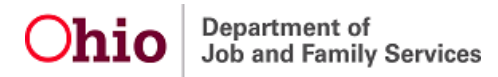

# **Ohio Unemployment Benefits - Main Menu**

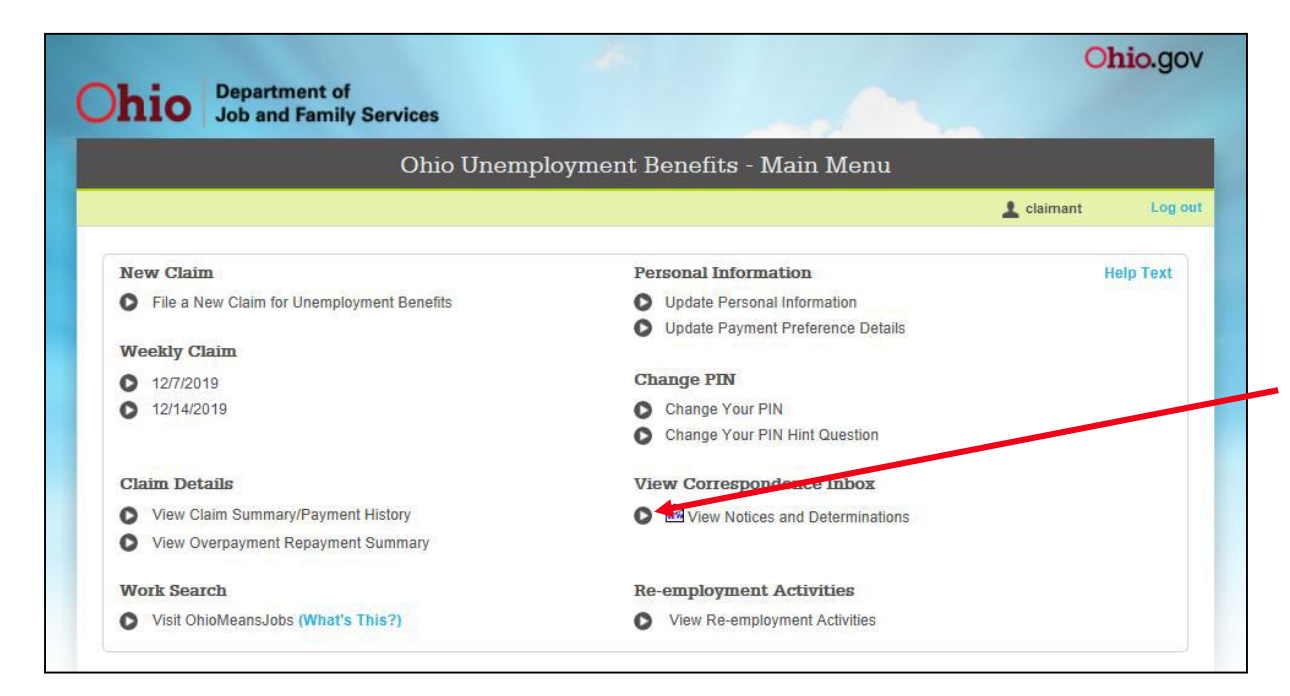

Use the View Correspondence Inbox section to view notices and determinations pertaining to your claim.

To view your correspondence, click the button that appears to the left of "**View Notices and Determinations**."

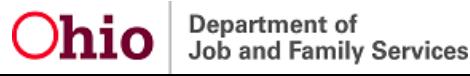

# **Most Common Types of Correspondence**

- **UI** (Unemployment Insurance) **Initial Allowed/Denied:** The determination that tells you if your application for regular UI benefits is allowed or denied.
	- If **allowed**, the determination provides your benefit year effective and end dates, weekly benefit amount, the dependency class used to determine your weekly benefit amount, total benefits payable, and the decision on the separation from your most recent employer(s).
	- If **denied**, the determination provides an explanation of why the application is denied.
- **UI** (Unemployment Insurance) **Additional:** The determination that tells you if your additional/restart application is allowed or denied.
- **Unemployment Benefit Payment:** This is your check stub for unemployment benefit payments. The check stub will provide your weekly benefit amount, deductions, net payment, and remaining benefit balance.
- **Claimant 1099:** Your tax statement for benefits received during a specific tax year.
- **Notice of Eligibility Issue:** The notification that there is an issue that may affect your eligibility to receive benefit payments. You may be required to provide information about the issue.

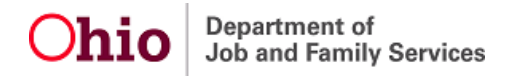

## **Using the Correspondence Filters**

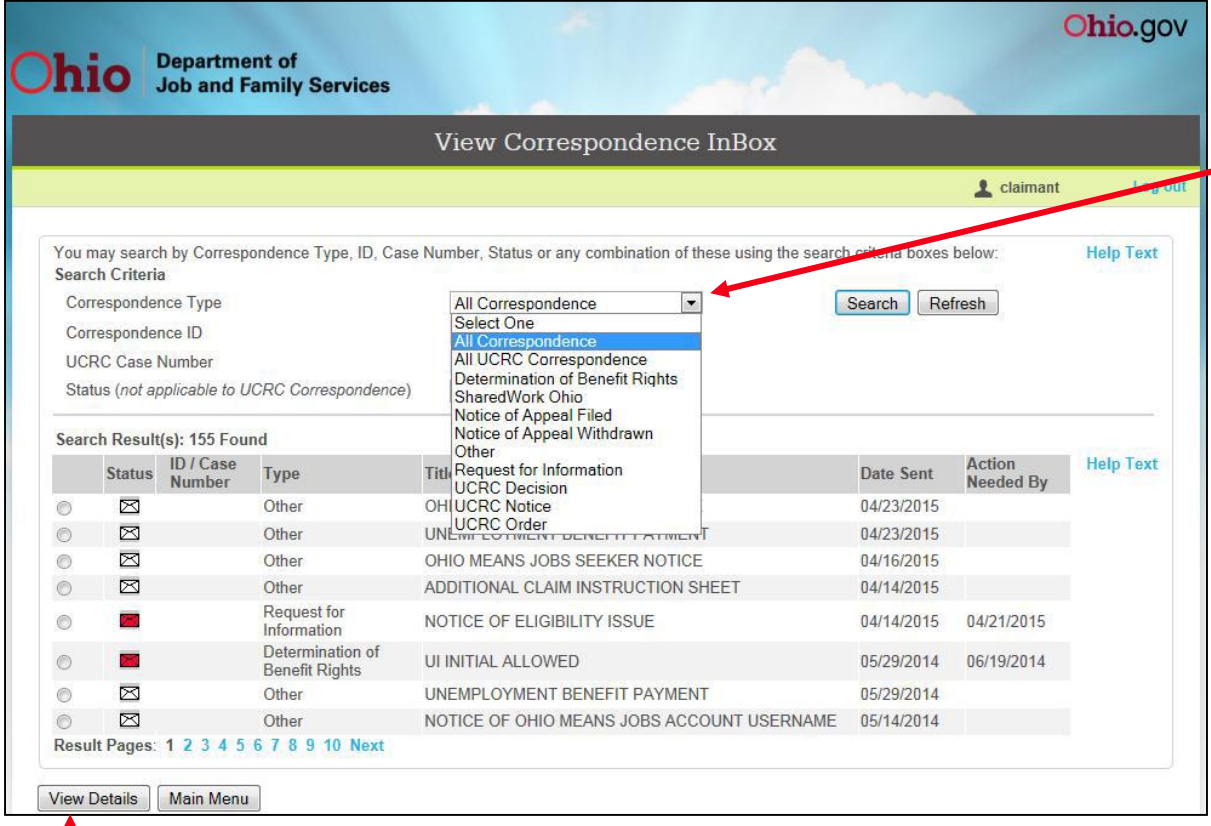

There are four correspondence filters in the drop-down menu labeled "Correspondence Type". However, **you are not required to filter your correspondence**. If you choose not to use a filter, all correspondence will appear in the list.

The filter helps to isolate/locate particular pieces of correspondence.

Select the type of correspondence you wish to view, then click on the **Search** button.

When you have located the correspondence you wish to view, click on the radio button to the left of the document. Then click on the **View Details** button.

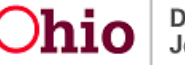

### **Using the Correspondence "Status" Filter**

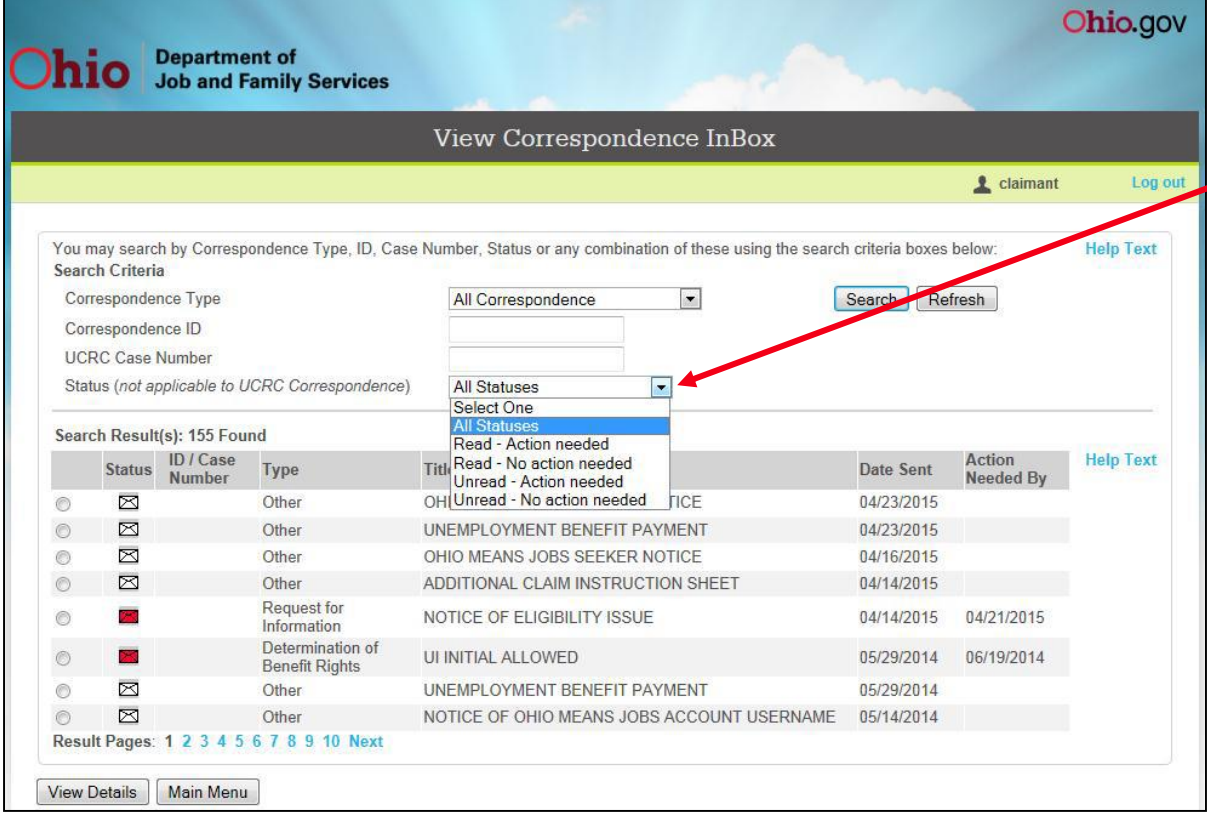

The "Status" filter allows you to focus on categories of correspondence**.** However, **you are not required to filter**  your correspondence. If you choose not to use a filter, all correspondence will appear in the list.

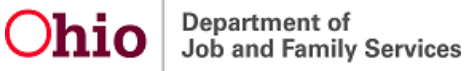

### **Viewing Correspondence**

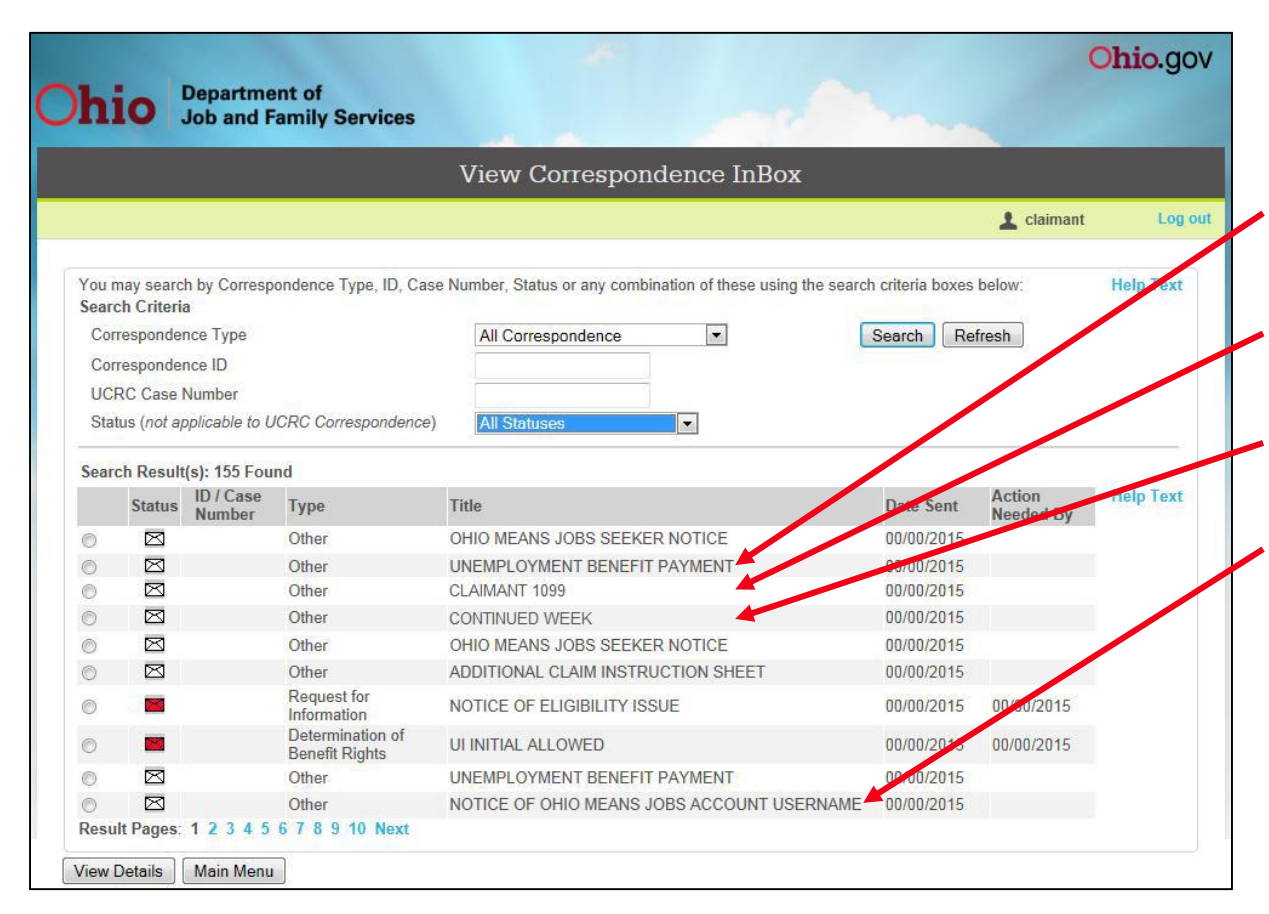

From the Correspondence InBox screen, you may select and view all correspondence.

•**Unemployment Benefit Payment (check stub)\***

•**Claimant 1099 (tax statement)**

•**Continued Week Determinations**

•**Notices, etc**.

**\*When providing information to other agencies, your check stub and UI Allowed/Denied determination contain most information requested.**

#### **Viewing Correspondence Past the "Action Needed by" Date**

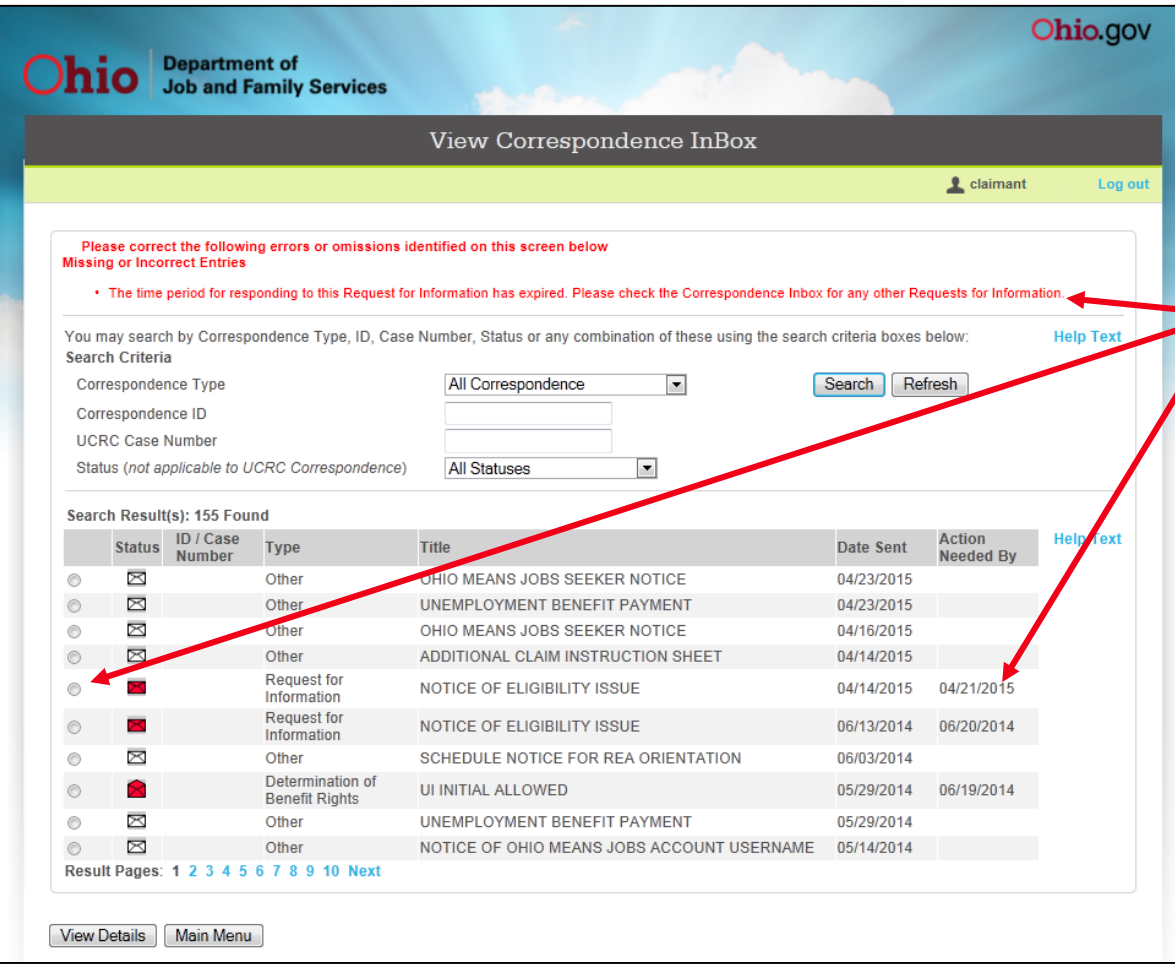

When attempting to view correspondence past the "**Action Needed by**" date, you will receive a validation message which reads: **"The time period for responding to this Request for Information has expired. Please check the Correspondence Inbox for any other Requests for Information.**"

You may contact your Processing Center or the Call Centers for more information on the correspondence.

#### **Viewing Correspondence Within the "Action Needed by" Date**

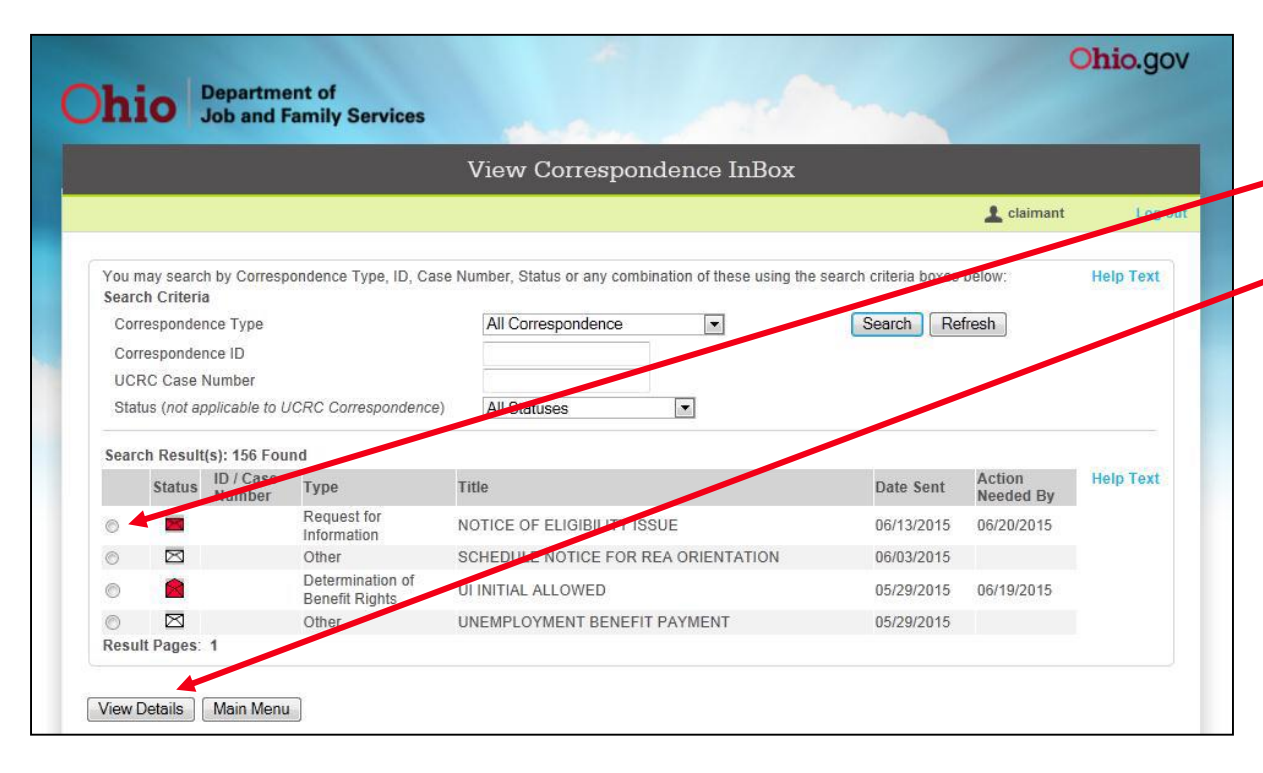

When you are within your "Action Needed by" date, select the radio button to the left of the correspondence you wish to view and click on the **View Details** button.

**Reminder**: Responding by self-service has the same deadline and appeal period as the regular mail option.

# **Reviewing/Responding to a Notice of Eligibility**

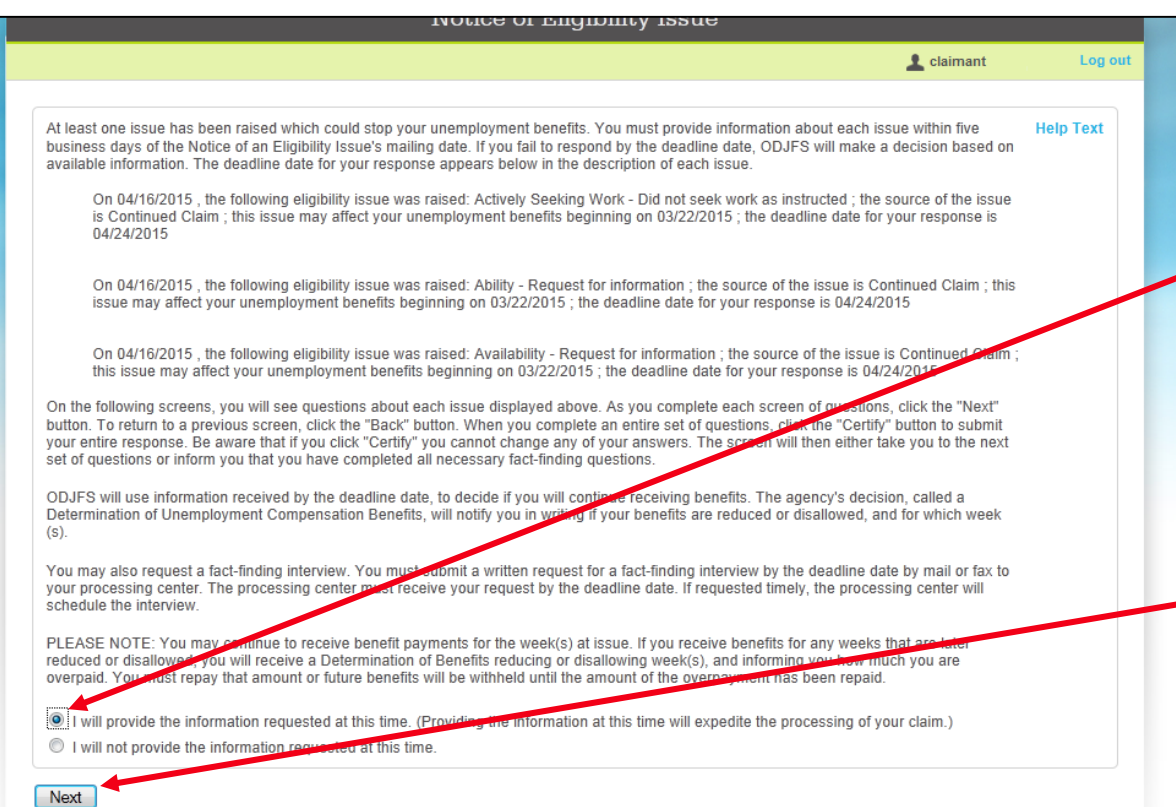

After reviewing the information contained in the notice, you must select the radio button to the left of the sentence that begins "**I will provide the information…**" along with the **Next** button in order to respond to the notice.

If you do not wish to respond now, select the radio button to the left of the sentence that begins "**I will not provide the information…**" and click on the **Next** button.

# **Answering Eligibility Questionnaires**

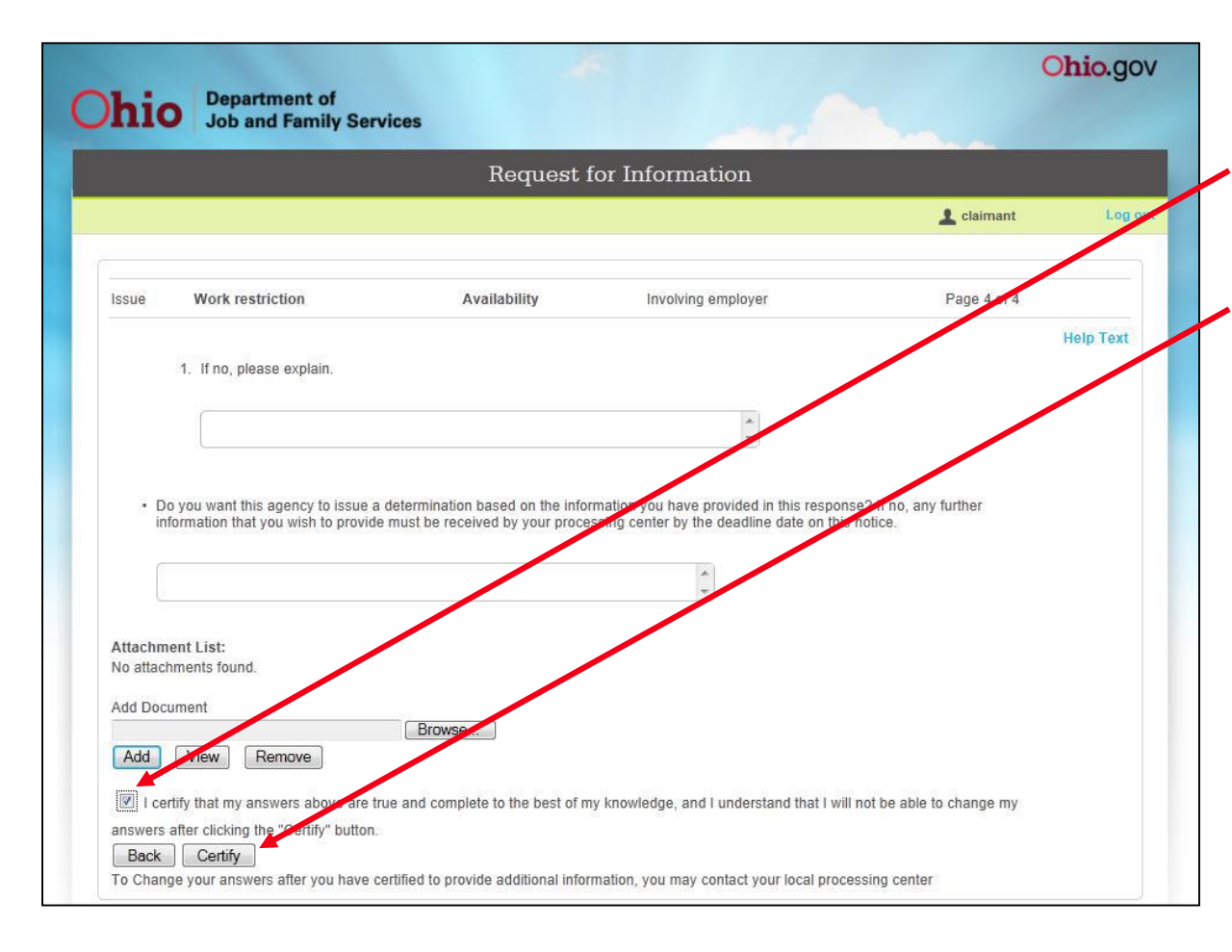

After answering all questions, you must **first select the check box indicating agreement with the certification statement.**  Then click on the **Certify** button**.** To change your answers after certification, you must contact your Processing Center.

# **Filing An Appeal – Step 1**

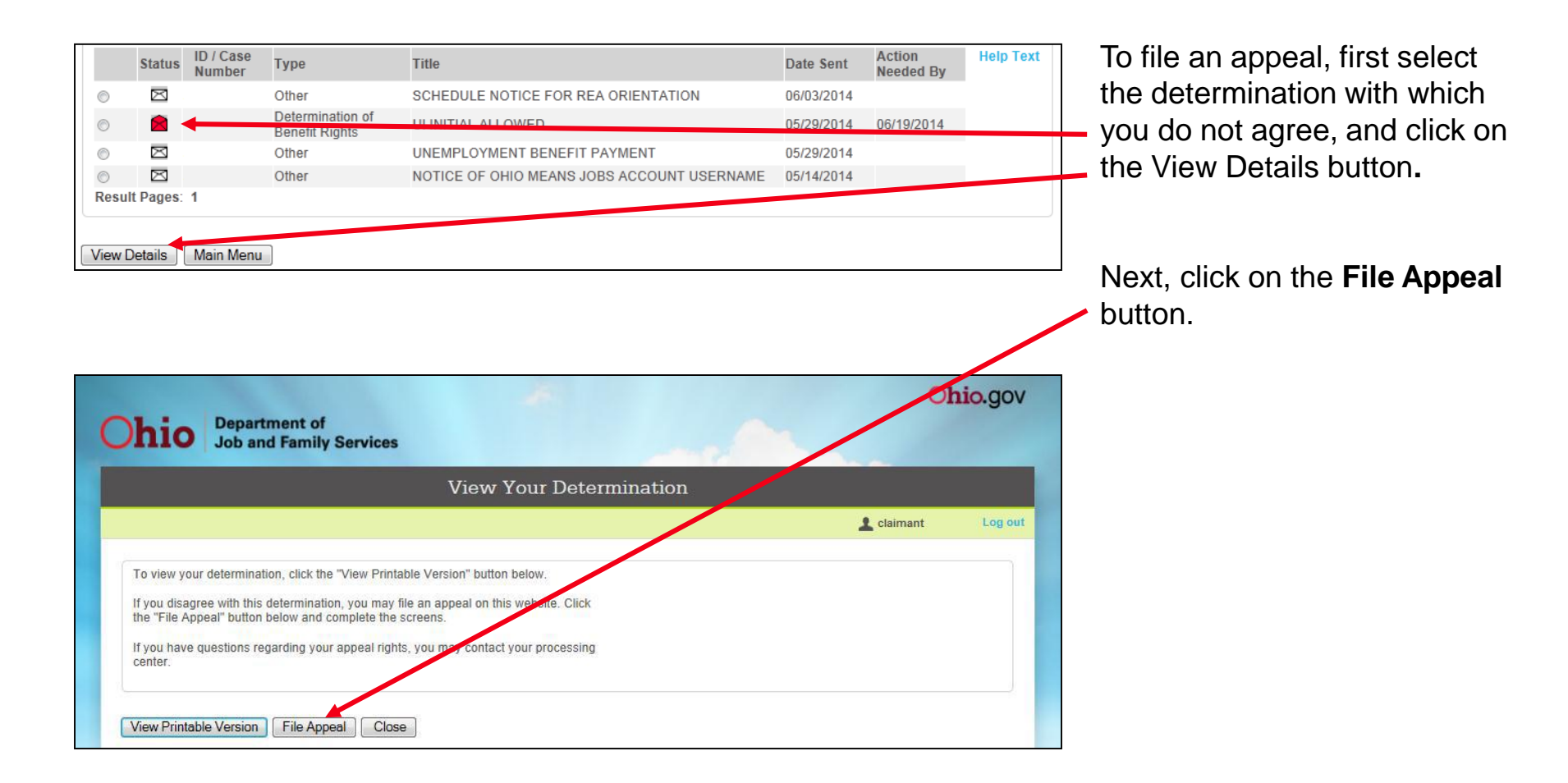

Department of Job and Family Services

# **Filing an Appeal –Step 2**

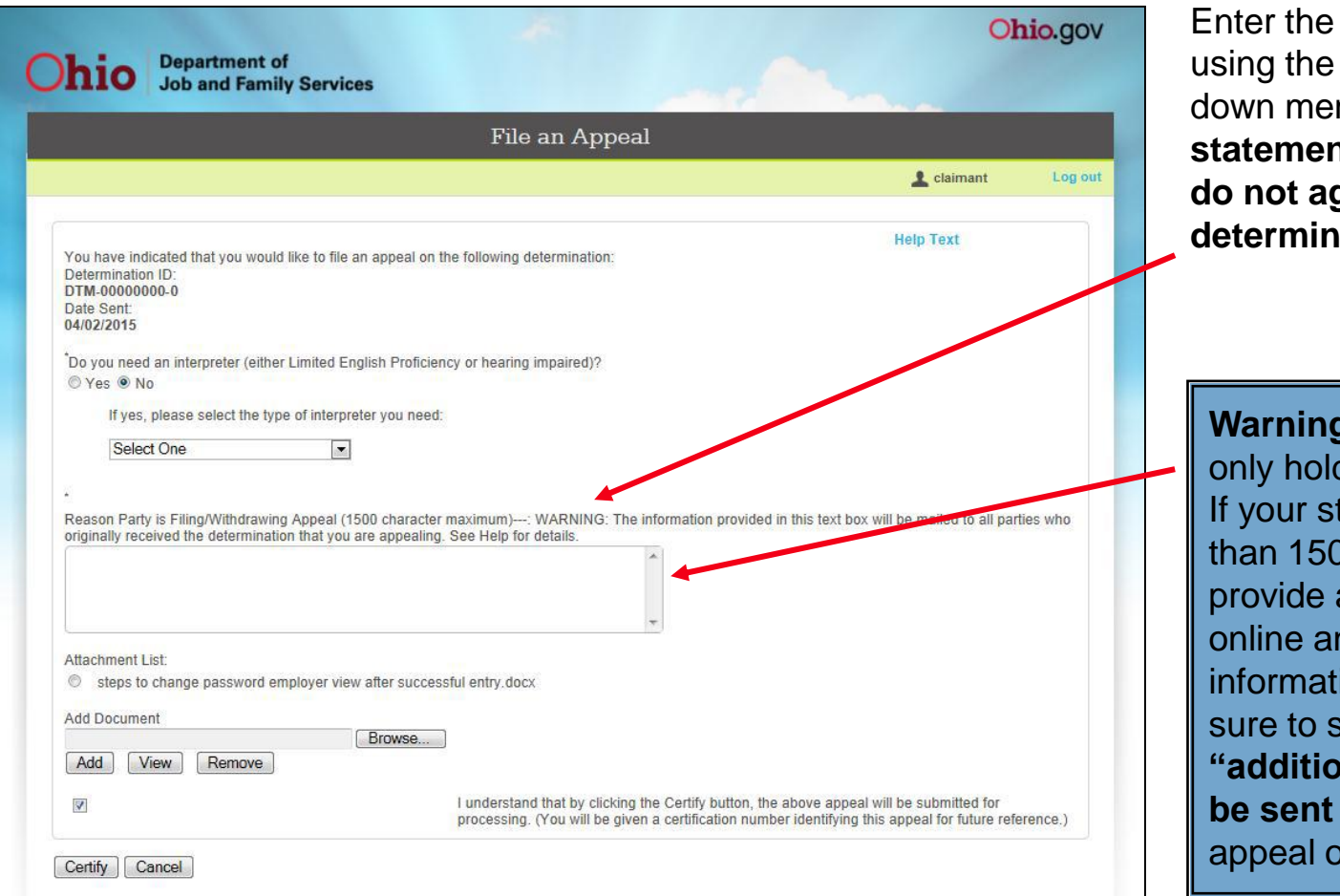

Enter the requested information using the radio button and dropdown menu**. Provide a statement explaining why you do not agree with the determination.**

**Warning:** The text box will only hold **1500 characters**. If your statement is longer than 1500 characters, provide a brief statement online and the remaining information by US mail. Be sure to state that **"additional information will be sent by US mail"** in your appeal online**.**

Department of Job and Family Services

# **Appeal Confirmation**

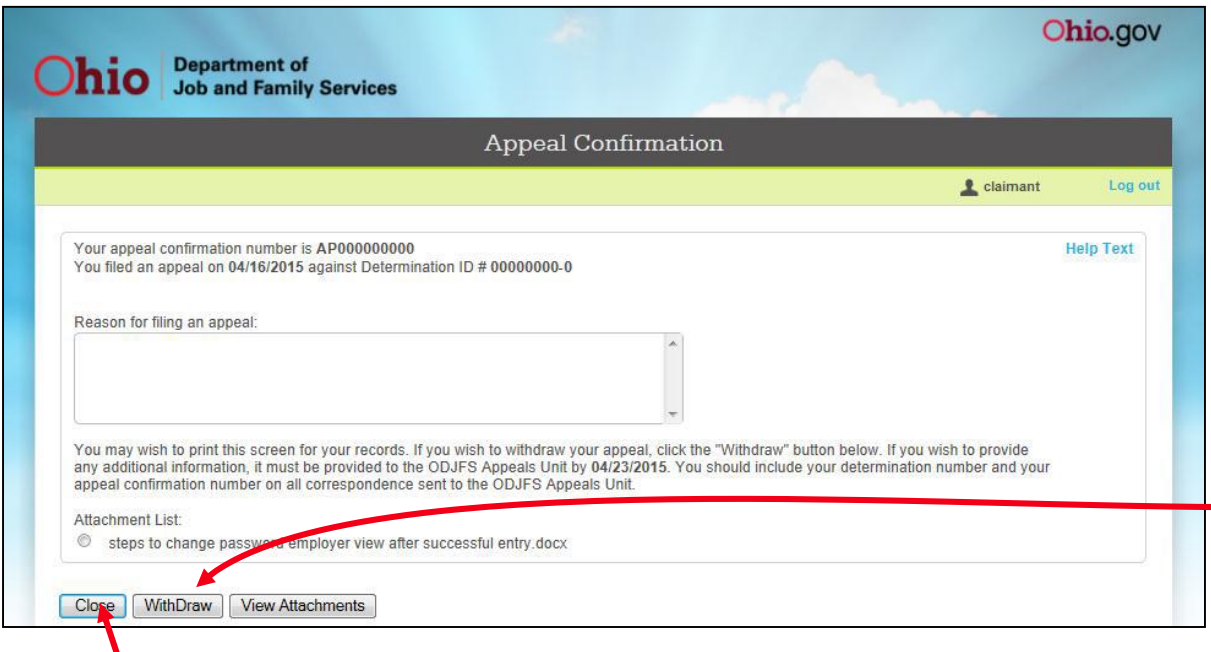

After clicking on the check box to the left of the "certification statement" and clicking on the Certify button, you will receive an appeal confirmation number.

If you wish to withdraw your appeal prior to receiving your determination, click on the **Withdraw** button

Once you have completed your appeal, click

on the **Close** button to close the window. **NOTE: You must continue to file claims for any weeks you are unemployed while awaiting a determination on your appeal. If the appeal is decided in your favor, you may receive payment only for weeks that are properly claimed and otherwise payable.**